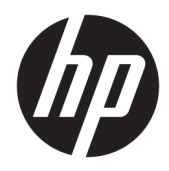

Guia do Usuário

Impressora de recibos térmica HP Value

© Copyright 2018 HP Development Company, L.P.

Microsoft e Windows são marcas comerciais registradas ou marcas comerciais da Microsoft Corporation nos Estados Unidos e/ou em outros países.

As informações contidas neste documento estão sujeitas a alterações sem aviso. As únicas garantias dos produtos e serviços da HP são aquelas estabelecidas nas declarações de garantia expressa que acompanham tais produtos e serviços. Nenhuma informação deste documento deve ser interpretada como uma garantia adicional. A HP não será responsável por erros técnicos ou editoriais nem por omissões aqui contidos.

Primeira edição: maio de 2018

Número de Peça: L30788-201

### **Sobre este guia**

Este guia fornece informações sobre a configuração e o uso da Impressora de recibos térmica HP BTP-S81.

- **AVISO!** Indica uma situação perigosa que, se não for evitada, **poderá** resultar em morte ou ferimentos graves.
- **CUIDADO:** Indica uma situação perigosa que, se não for evitada, **poderá** resultar em ferimentos leves ou moderados.
- **IMPORTANTE:** Indica informações consideradas importantes, mas não relacionadas a riscos (por exemplo, mensagens relacionadas a danos). Um alerta importante avisa o usuário de que, se o procedimento não for seguido como descrito, poderá haver perda de dados ou danos ao hardware ou software. Também contém informações básicas para explicar um conceito ou concluir uma tarefa.
- **WARE:** Contém informações adicionais para enfatizar ou completar os pontos importantes do texto principal.
- ※ **DICA:** Fornece dicas úteis para completar uma tarefa.

# **Conteúdo**

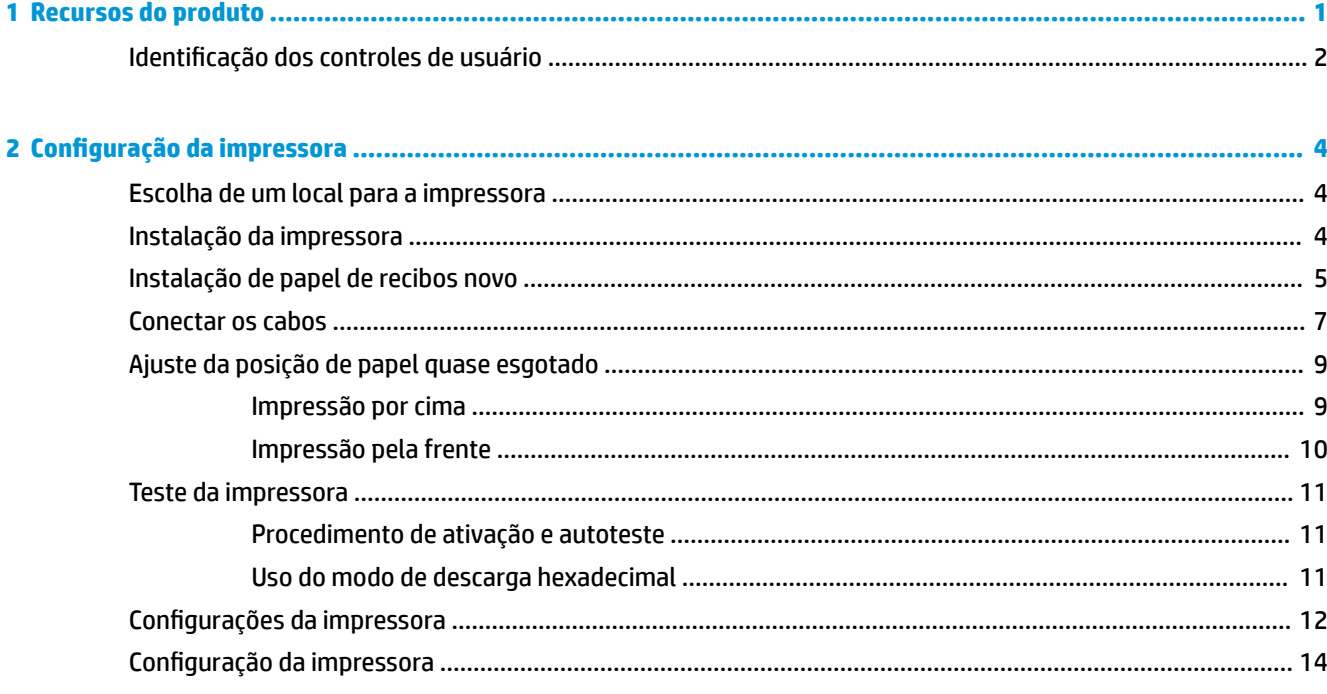

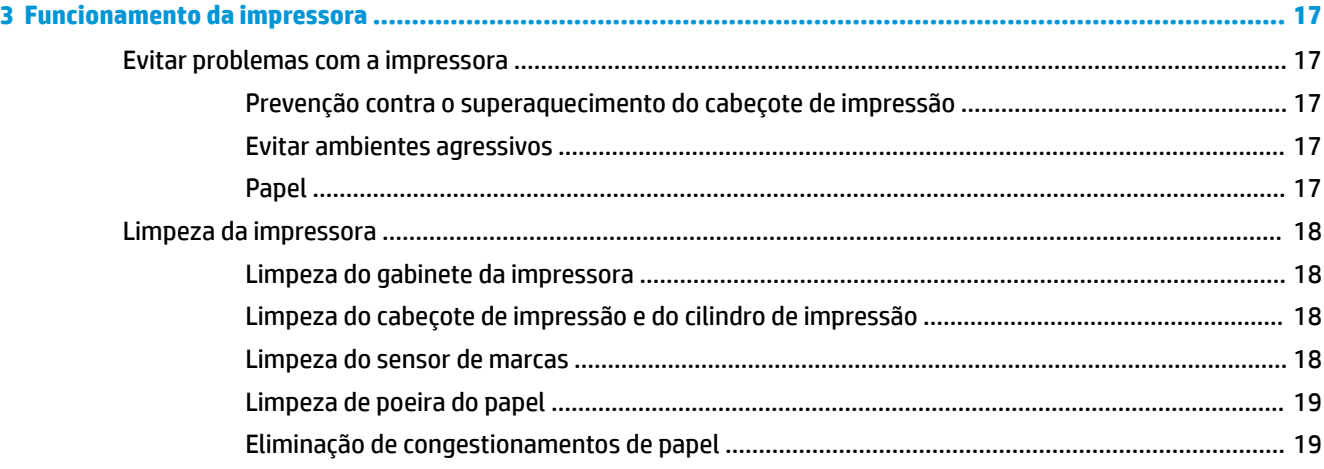

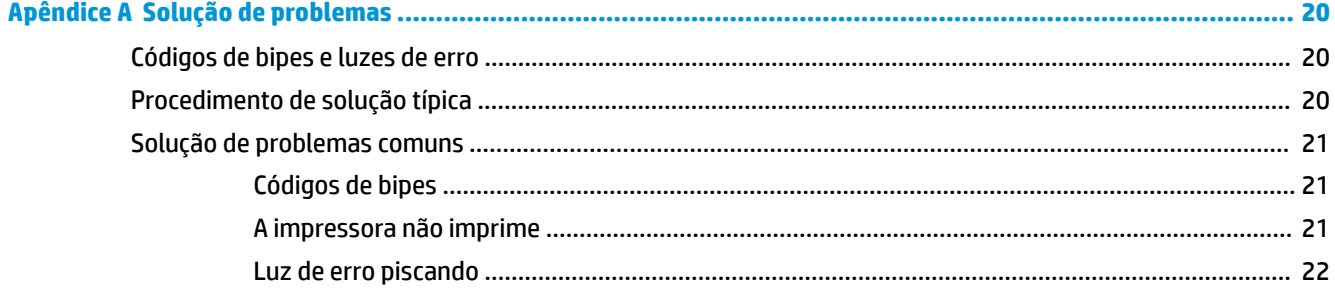

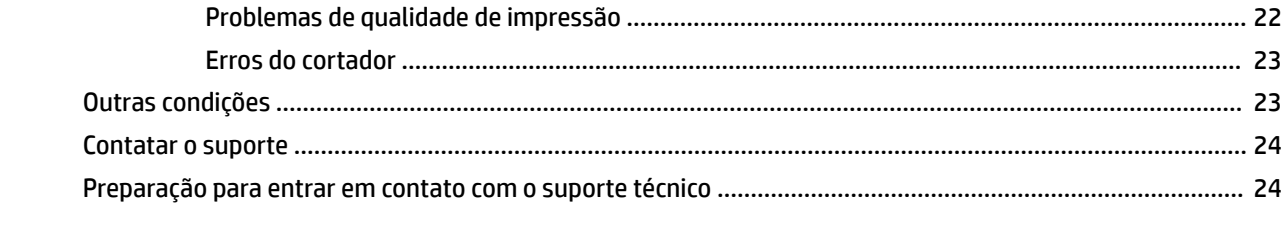

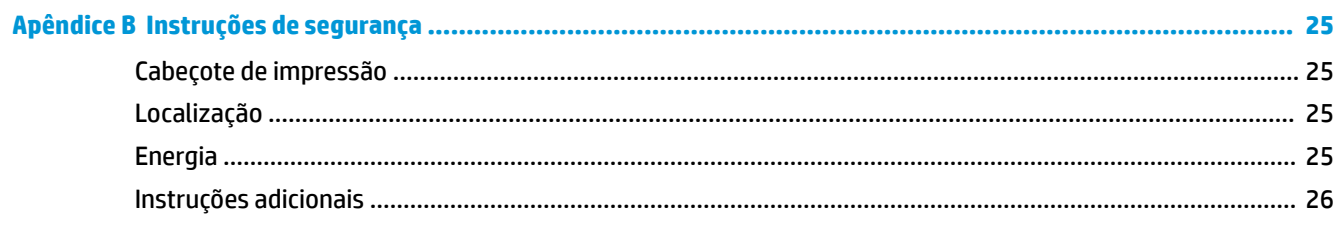

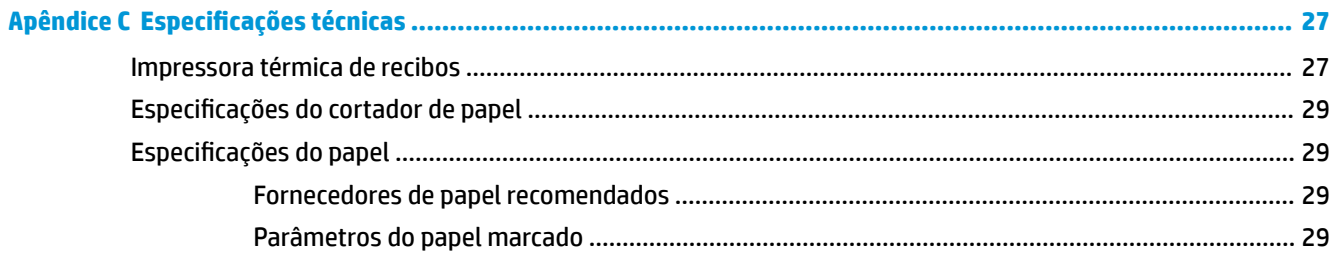

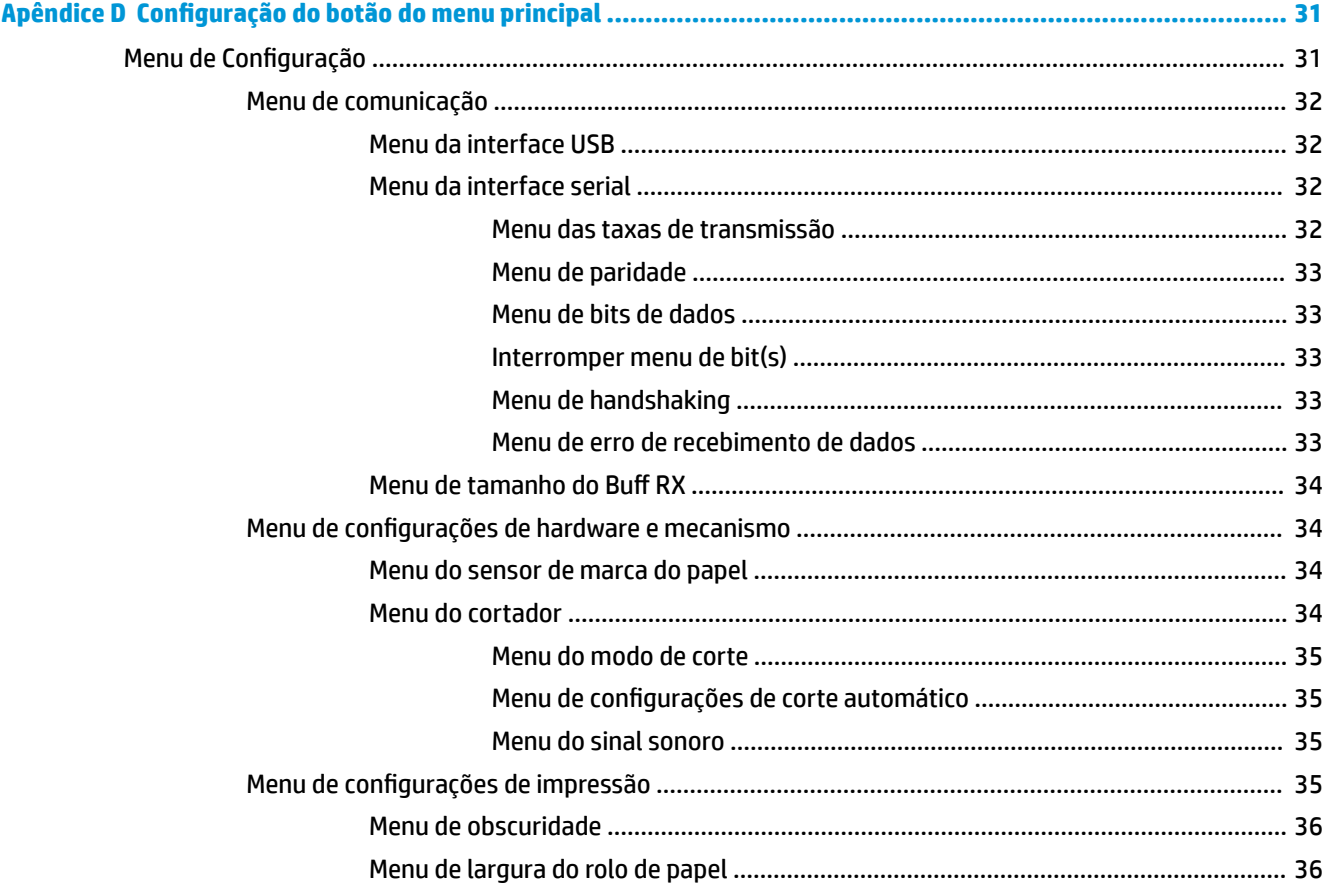

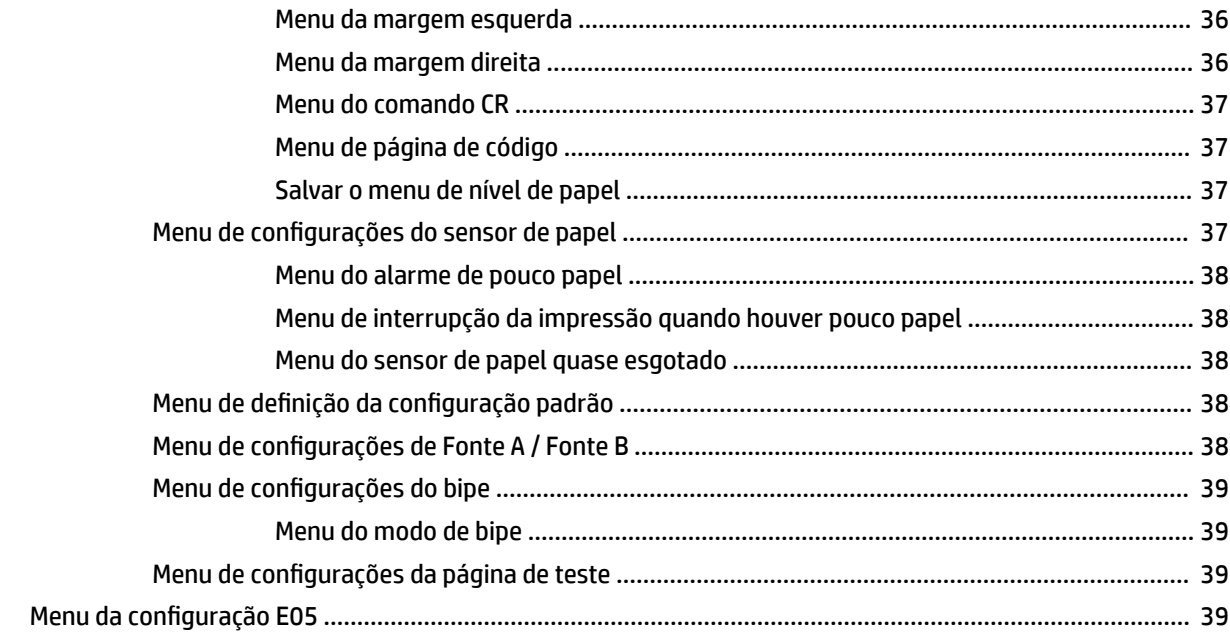

# <span id="page-8-0"></span>**1 Recursos do produto**

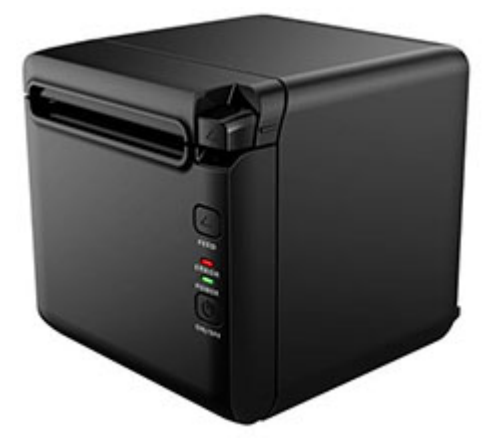

A Impressora de recibos térmica BTP-S81 foi projetada para a impressão térmica amplamente utilizada de recibos de alta gama. A impressora pode ser conectada a outros dispositivos por meio de cabo Ethernet, serial, paralelo, USB e Bluetooth, além de por meio de WLAN. Ela oferece drivers para sistemas operacionais como Windows® 2000 / XP / Server 2003 / Vista / Server200 / Win7 / Win8 / Win8.1 / Win10 / Server 2012, POSReady2009 / POSReady7, Linux, Mac e UPOS middleware.

**MOTA:** Os drivers para os sistemas Windows e Linux são compatíveis com as edições de 64 bits desses sistemas operacionais.

Os recursos da impressora incluem:

- Pouco ruído, alta velocidade de impressão
- Compatível com papel contínuo e papel marcado
- Com suporte para vários modos de impressão, incluindo economia de papel, marca d'água, de cabeça para baixo e em duas cores.
- Tamanho compacto
- O papel pode sair pela frente ou por cima, de acordo com as necessidades dos diferentes usuários
- Riqueza de interfaces: Interfaces serial / paralela / Ethernet / Bluetooth / WIFI / serial + Ethernet expansíveis, USB (fixa no painel)

**X** NOTA: Este guia do usuário descreve os recursos comuns à maioria dos modelos. Alguns recursos podem não estar disponíveis em seu computador. Para acessar o guia do usuário mais recentes do seu produto, visite <http://www.hp.com/support> e siga as instruções para localizar seu produto. Em seguida, selecione **Manuais do usuário**.

# <span id="page-9-0"></span>**Identificação dos controles de usuário**

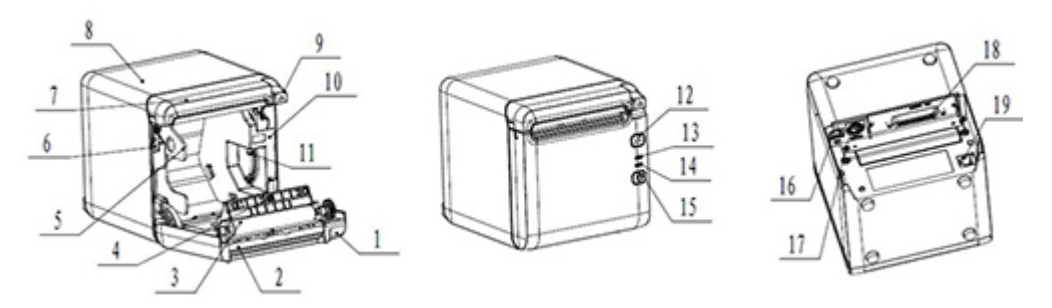

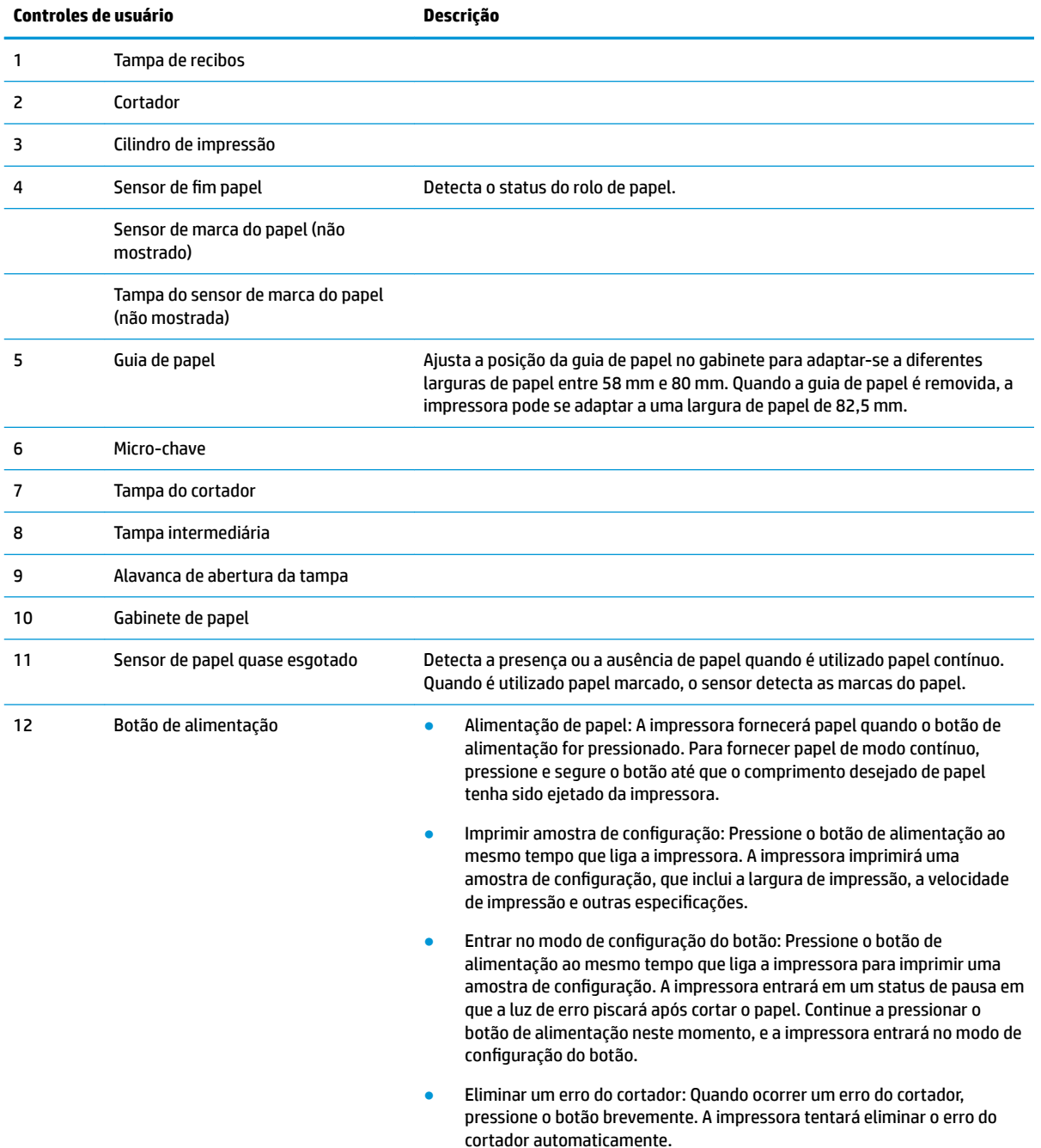

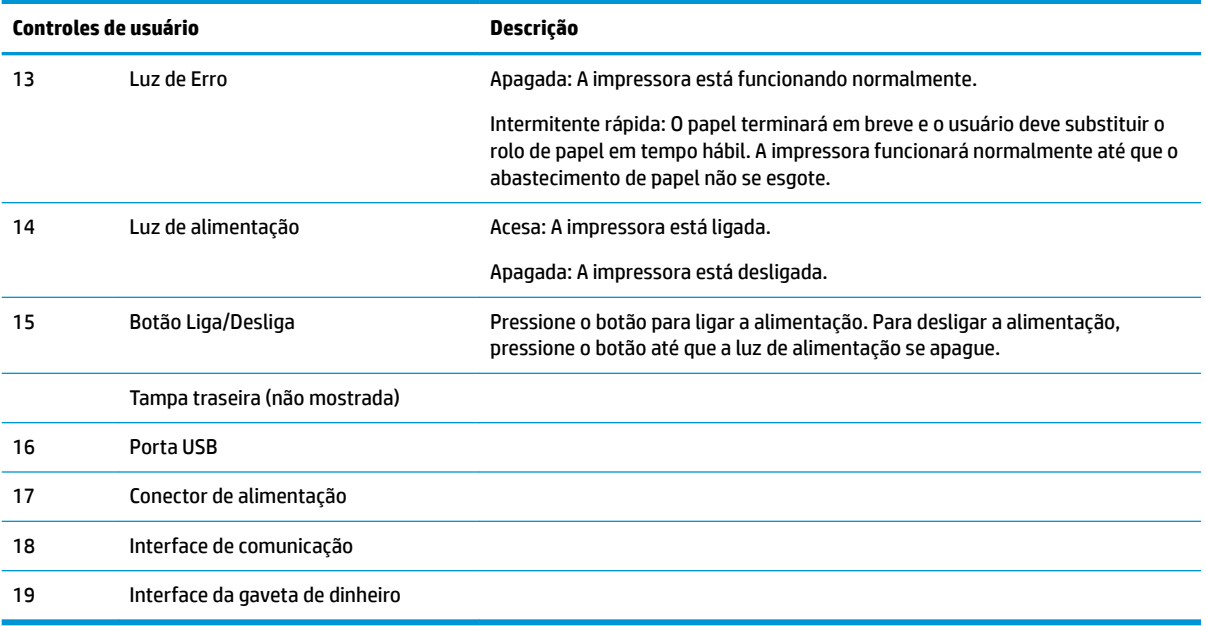

#### **Indicadores de status visual e sonoro**

A impressora dispõe de uma luz de erro e de um alarme de aviso em bipe. Consulte Códigos de bipes e luzes [de erro na página 20](#page-27-0) para obter mais informações. O alarme de aviso em bipe está desativado por padrão. Consulte Configuração da impressora na página 14 para obter mais informações.

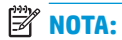

# <span id="page-11-0"></span>**2 Configuração da impressora**

# **Escolha de um local para a impressora**

A impressora requer um espaço de balcão mínimo e pode ser colocada no ou próximo ao computador POS.

Não coloque a impressora em ambientes empoeirados ou em qualquer lugar onde possa ocorrer o derramamento de bebidas ou outros líquidos. Coloque a impressora em uma superfície plana e assegure-se de que há espaço suficiente para abrir a tampa de recibos para substituir o papel e acessar a parte traseira da impressora.

Certifique-se de deixar espaço suficiente na parte traseira da impressora para conectar e acessar os cabos.

## **Instalação da impressora**

Para garantir uma operação correta da impressora, siga estas orientações ao posicionar a impressora:

A impressora BTP-S81 é compatível com a impressão de recibos tanto por cima quanto pela frente. Quando a impressora é colocada horizontalmente na mesa, o ângulo de inclinação da instalação não deve exceder 5°. Caso contrário, o sensor de papel quase esgotado não funcionará normalmente.

Instalação com saída pela frente:

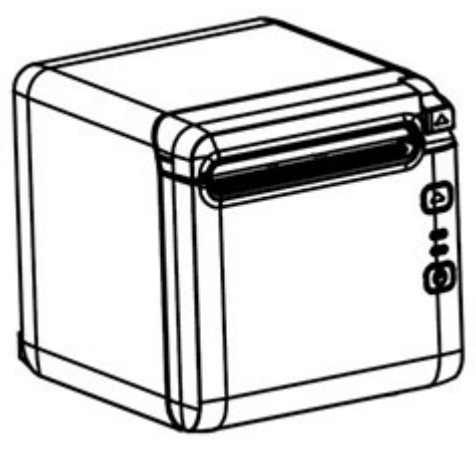

Instalação com saída por cima:

<span id="page-12-0"></span>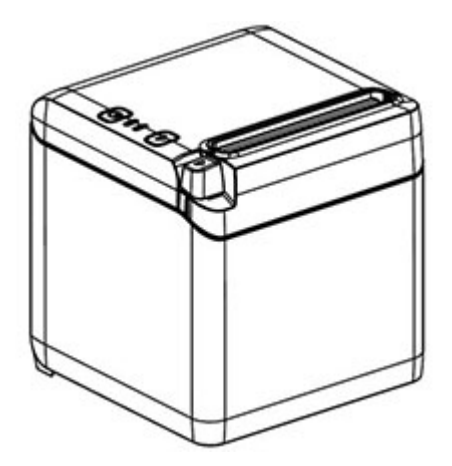

- Não posicione a impressora perto de fontes de água.
- Não posicione a impressora em locais onde ela possa ser exposta a vibrações ou impactos.
- Certifique-se de que a fonte de alimentação da impressora está adequadamente aterrada.
- Mantenha um espaço adequado entre a impressora e qualquer superfície vertical.

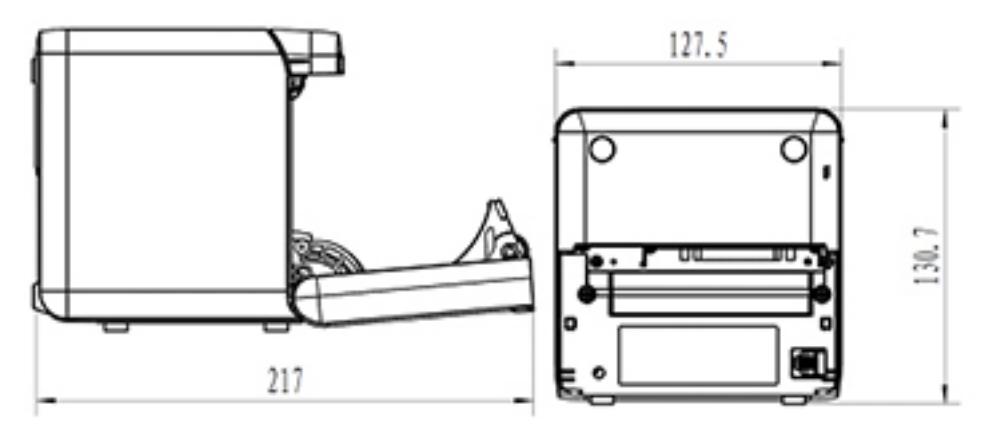

### **Instalação de papel de recibos novo**

Se a luz de erro piscar, substitua o papel assim que possível para evitar ficar sem papel durante uma transação.

Se a luz de status/erro piscar rapidamente, a impressora está sem papel. Substitua o papel imediatamente ou os dados podem ser perdidos. A impressora pode aceitar e armazenar somente uma quantidade limitada de dados sem papel. Pode ocorrer uma sobrecarga da memória no buffer, levando à perda total de dados.

Para instalar papel de recibos novo:

**1.** Desligue a impressora.

**2.** Empurre a alavanca na direção indicada abaixo para abrir a tampa de recibos.

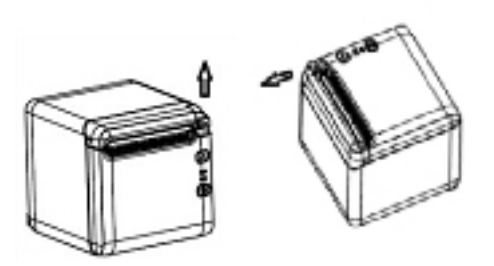

**3.** Coloque o novo rolo de papel na impressora, certificando-se de que o sentido de enrolamento do rolo está na orientação correta para a posição da impressora.

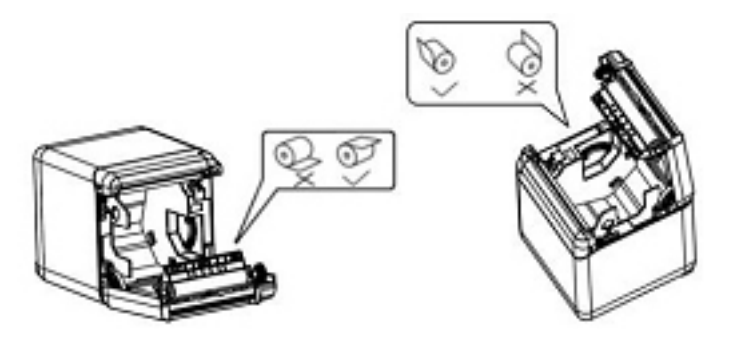

**4.** Instale a guia de papel na posição correta para o tipo de papel térmico que está sendo utilizado.

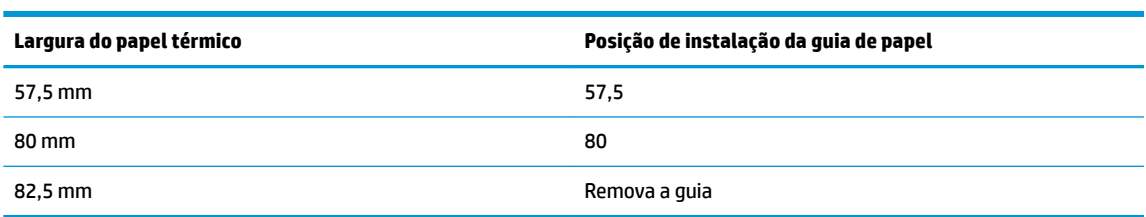

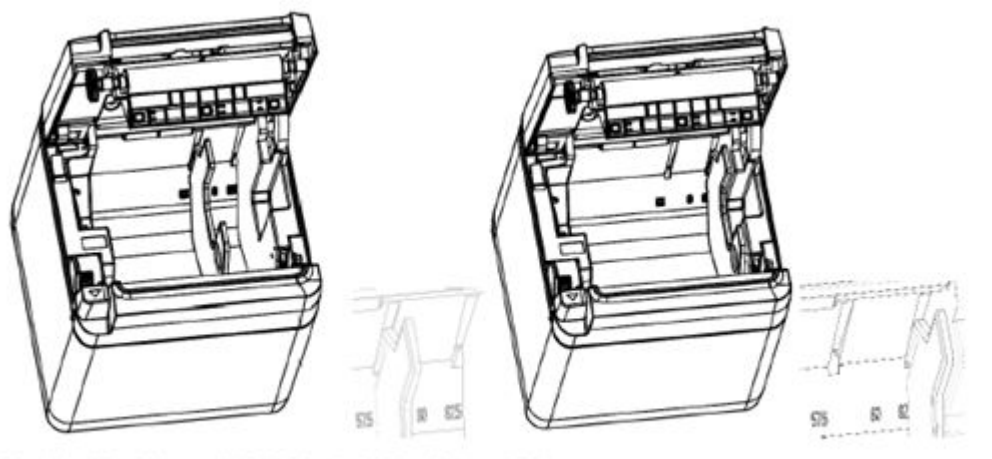

Fig.4.4-4 Position of 57.5 Fig. 4.4-5 Position of 80

<span id="page-14-0"></span>**5.** Ao remover ou desmontar a guia de papel, remova primeiro a extremidade com o orifício de operação. Ao instalar as guias de papel, execute este procedimento na ordem inversa. A localização do orifício de operação é mostrada na figura abaixo.

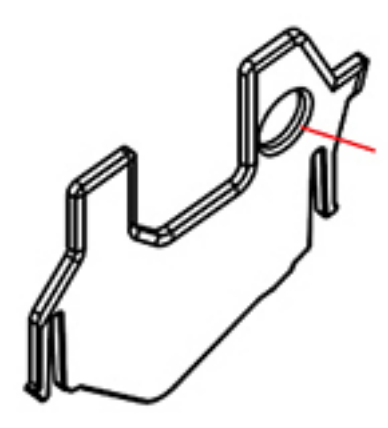

- **6.** Pressione o botão de alimentação de papel para avançar o papel, se necessário.
- **7.** Feche a tampa de recibos.

### **Conectar os cabos**

- **MOTA:** Coloque a impressora em uma superfície plana e posicione-a em um local que permita o acesso aos cabos e que ofereça espaço suficiente para abrir a tampa de recibos. Posicione a impressora longe de áreas de tráfego para limitar a possibilidade de colisões ou danos.
- **IMPORTANTE:** Conecte os cabos à impressora antes de ligar a alimentação da impressora e dos dispositivos conectados. Os dispositivos conectados devem sempre ser desligados antes de se conectarem os cabos.
	- **1.** Desligue a impressora e todos os dispositivos conectados.
	- **2.** Conecte o cabo de alimentação ao conector de alimentação.

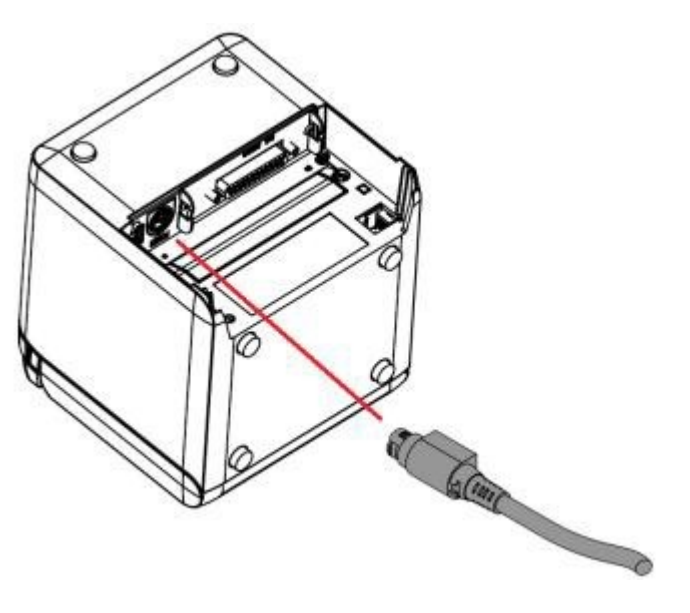

**3.** Conecte o cabo de interface à impressora e prenda a conexão com um parafuso ou uma mola conforme for necessário.

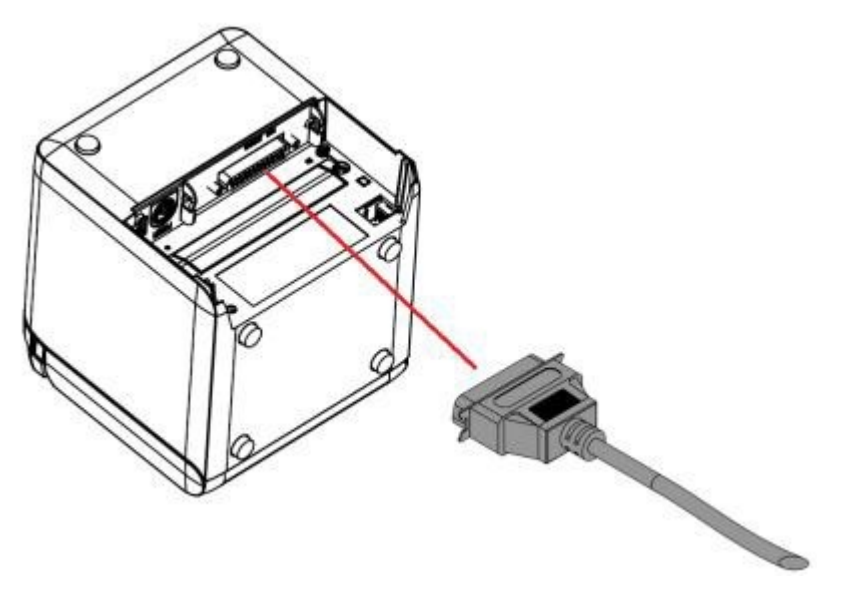

**4.** Conecte o cabo USB à porta USB da impressora.

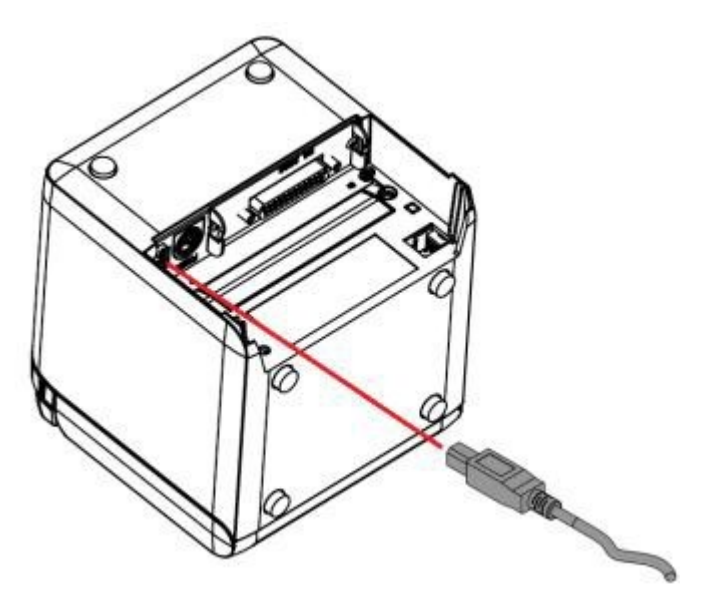

<span id="page-16-0"></span>**5.** Conecte o cabo da gaveta de dinheiro à impressora.

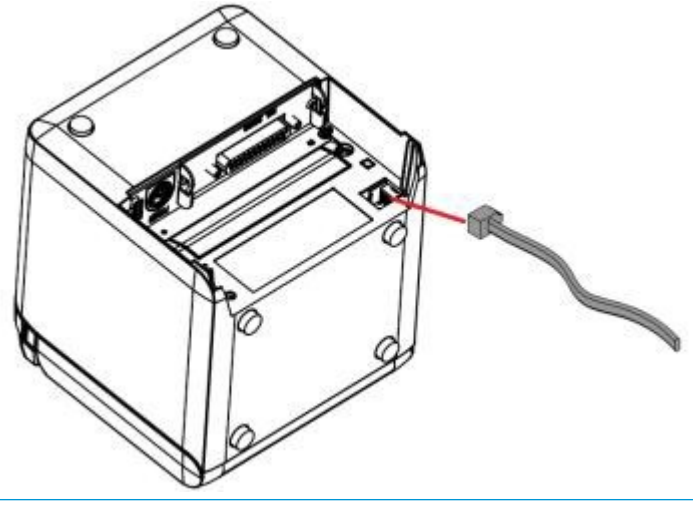

**X NOTA:** A porta da gaveta de dinheiro só pode ser usada para conectar gavetas de dinheiro, e não pode ser usada com outros dispositivos.

# **Ajuste da posição de papel quase esgotado**

O sensor de posição de papel quase esgotado da impressora pode ser ajustado para ser compatível com as duas configurações da impressora: impressão por cima e impressão pela frente. Ambas as configurações têm duas configurações de ajuste cada, que dependem do diâmetro externo do eixo central do rolo de papel que está sendo utilizado para a impressão.

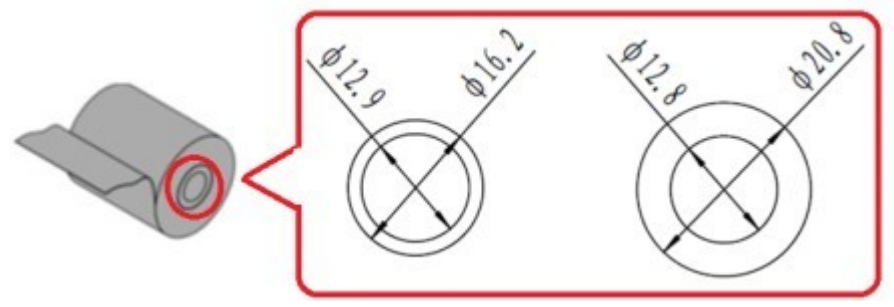

A posição de papel quase esgotado é ajustada de acordo com a orientação da impressora.

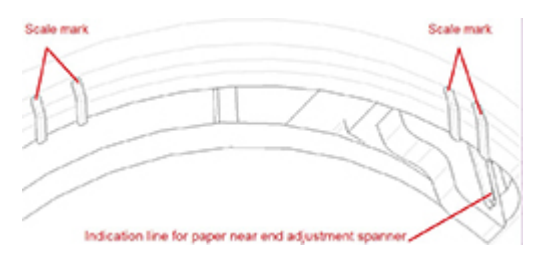

### **Impressão por cima**

O ajuste de papel quase esgotado será na posição 1 ou na posição 2, para impressoras configuradas para imprimir recibos por cima da impressora.

- <span id="page-17-0"></span>Para eixos centrais de rolos de papel com diâmetro externo de 16,2 mm, ajuste a impressora na posição 1.
- Para eixos centrais de rolos de papel com diâmetro externo de 20,8 mm, ajuste a impressora na posição 2.

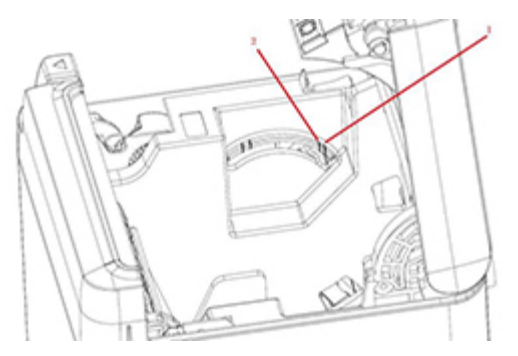

# **Impressão pela frente**

O ajuste de papel quase esgotado será na posição 3 ou na posição 4, para impressoras configuradas para imprimir recibos pela frente da impressora.

- Para eixos centrais de rolos de papel com diâmetro externo de 20,8 mm, ajuste a impressora na posição 3.
- Para eixos centrais de rolos de papel com diâmetro externo de 16,2 mm, ajuste a impressora na posição 4.

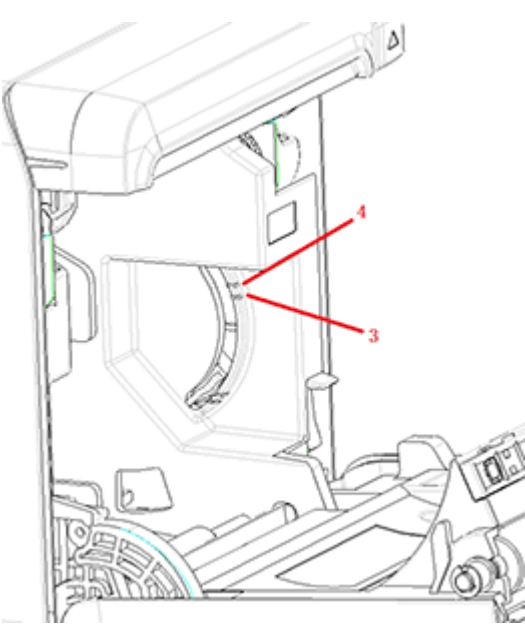

# <span id="page-18-0"></span>**Teste da impressora**

Esse procedimento de teste imprime uma lista completa de configurações da impressora em um formulário de diagnóstico e corta parcialmente o papel. Instruções no fim do teste de impressão descrevem como acessar o menu de configuração. O menu de configuração permite que você altere as configurações atuais da impressora.

Essa cópia impressa é útil para um representante de serviço quando houver um problema. Se o teste de impressão apresentar texto esmaecido ou em falta, consulte [Solução de problemas na página 20](#page-27-0).

### **Procedimento de ativação e autoteste**

- **1.** Conecte a impressora à fonte de alimentação apropriada e certifique-se de que a impressora está desligada.
- **2.** Pressione o botão de alimentação e, simultaneamente, ligue a impressora; em seguida, solte o botão de alimentação. A impressora imprimirá informações de configuração, bem como dois avisos para outros testes de impressão:
	- Pressione e solte a tecla de alimentação para imprimir caracteres. A impressora imprimirá uma teste de amostra dos caracteres. Assim, o autoteste está concluído.
	- Pressione e segure a tecla de alimentação para configurar a impressora. A impressora entrará no modo de configuração. Consulte Configuração da impressora na página 14 para obter mais informações.
		- $\tilde{\mathbb{B}}$  **NOTA:** Após comutar para o modo de configuração, a impressora entrará em um estado de pausa e a luz de erro piscará.

**MOTA:** Ao alterar qualquer configuração da impressora, tenha muito cuidado para não modificar inadvertidamente outras configurações que possam afetar o desempenho da impressora.

### **Uso do modo de descarga hexadecimal**

Entre no modo de descarga hexadecimal seguindo as etapas abaixo:

- **1.** Abra a tampa de recibos e, em seguida, ligue a impressora ao mesmo tempo que pressiona o botão de alimentação. Solte o botão quando a luz de erro começar a piscar e a impressora emitir um bipe.
- **2.** Envie o comando " $GS \rightarrow (A$ ".

<span id="page-19-0"></span>**3.** A impressora imprimirá uma amostra de descarga hexadecimal.

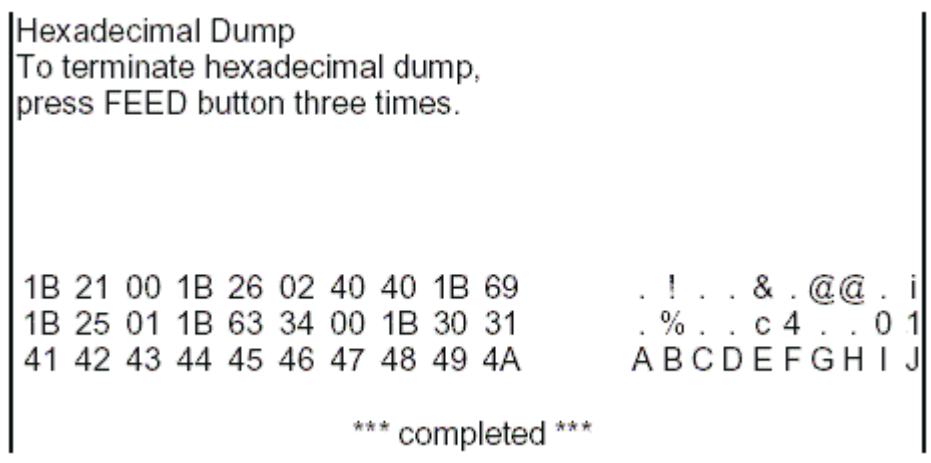

**4.** Saia do modo de descarga hexadecimal desligando e reiniciando a impressora e, em seguida, pressionando três vezes o botão de alimentação.

Informações adicionais importantes sobre o modo de descarga hexadecimal:

- Se os dados hexadecimais não tiverem nenhum caractere correspondente, a amostra de impressão exibirá ".".
- No modo de descarga hexadecimal, somente os comandos DLE EOT, DLE ENQ e DLE DC4 são válidos.
- Os dados da última linha de caracteres podem ser impressos pressionando-se o botão de alimentação.

### **Configurações da impressora**

As impressoras vêm com funções e parâmetros predefinidos, mas você pode alterar essas configurações manualmente. As instruções para acessar o menu são exibidas na parte inferior do teste de impressão de recibos.

**MOTA:** Ao alterar qualquer configuração da impressora, tenha muito cuidado para não modificar inadvertidamente outras configurações que possam afetar o desempenho da impressora.

As seguintes funções e parâmetros podem ser alterados no menu de configuração de rolagem:

- Imprimir autoteste
- Configuração
	- Sair sem salvar
	- Salvar e sair
	- Comunicação
		- Interface USB
			- Modo de driver Win
			- Modo API
		- Interface serial
			- Taxas de transmissão
			- **Paridade**
- Bits de dados
- Bit(s) de interrupção
- Handshaking
- Erro de recepção de dados
- Tamanho do buff RX
- Mecanismo e hardware
	- Sensor de marca
	- Cortador
		- Modo de corte
		- · Configurações de corte automático
		- Sinal sonoro
- Configurações de impressão
	- Obscuridade
	- Largura do rolo de papel
	- Margem esquerda
	- Margem direita
	- Comando CR
	- Página de código
	- Salvar nível de papel
- Configurações do sensor de papel
	- Alarme de pouco papel
	- Interromper a impressão quando houver pouco papel
	- Sensor de papel quase esgotado
- Definir configuração padrão
- Configurações FONTA/FONTB
- Configurações de bipe
- Configurações de página de teste
- Modo de teste do sensor
- Imprimir Bitmap NV
- Teste do cortador
- Imprimir estatísticas
- Configuração E05 (somente em determinados produtos)

# <span id="page-21-0"></span>**Configuração da impressora**

- **MOTA:** Ao alterar qualquer configuração da impressora, tenha muito cuidado para não modificar inadvertidamente outras configurações que possam afetar o desempenho da impressora.
- **EX NOTA:** Para um mapa completo do menu principal e para detalhes sobre cada configuração, consulte Configuração do botão do menu principal na página 31 para obter mais informações.
	- **1.** Abra a tampa de recibos. Se não houver papel na impressora, siga as instruções para carregar papel.
	- **2.** Vire a impressora para que a parte traseira esteja voltada para você.
	- **3.** Certifique-se de que a impressora está desligada e, então, pressione e segure o botão de alimentação de papel e ligue a impressora. Quando a impressão iniciar, solte o botão.

**4.** Para imprimir um autoteste de impressão, pressione e solte o botão de alimentação de papel. Para entrar no menu de configuração, pressione e segure o botão de alimentação de papel.

```
Press and Release
FEED to continue
SELF-TEST printing
```
Press and Hold FEED to configure the printer

#### MAIN MENU

Select a submenu: Exit  $\rightarrow$  1 Print Self Test  $\rightarrow$  2 Configuration  $\rightarrow$  3 Sensor Test  $\rightarrow$  4 Print NV Bitmap  $\rightarrow$  5 Cutter Test  $\rightarrow 6$ Print Statistics  $\rightarrow$  7

Enter code, then hold Button Down at least 1 second to validate

- **5.** Siga as instruções impressas no menu de rolagem pressionando o botão de alimentação de papel.
	- Para indicar a seleção de um número, pressione brevemente o botão de alimentação de papel pelo número de vezes desejado.
	- Indique **Sim** com uma pressão longa do botão de alimentação de papel (mais de um segundo).
	- Indique **Não** com uma pressão breve do botão de alimentação de papel (menos de um segundo).
- **6.** Continue com suas seleções de menu até que apareça a pergunta **Salvar novos parâmetros?**.

Se deseja salvar, selecione **Sim**. Em seguida, pressione o botão de reinicialização. A impressora reinicia com as novas seleções. É possível verificar a configuração pressionando o botão de alimentação de

papel para imprimir um formulário de diagnóstico ou mantendo pressionado o botão de alimentação de papel e abrindo e fechando a tampa de recibos.

 $-$  ou  $-$ 

Se quiser continuar a configuração da impressora, selecione Não. A impressora volta para o menu de configuração, onde é possível definir os parâmetros novamente.

# <span id="page-24-0"></span>**3 Funcionamento da impressora**

## **Evitar problemas com a impressora**

### **Prevenção contra o superaquecimento do cabeçote de impressão**

O superaquecimento do cabeçote de impressão térmica é uma das causas mais comuns de problemas com a impressora. Para evitar o superaquecimento faça um ou mais dos seguintes:

- **1.** Reduza a quantidade de cobertura sólida quando imprimir recibos.
- **2.** Reduza o tempo de impressão contínua, conhecido como "ciclo de serviço". O ciclo de serviço é a porcentagem de tempo em que a impressora pode estar ativamente imprimindo durante qualquer intervalo de sessenta segundos. O ciclo de serviço da sua impressora varia de acordo com a temperatura do local onde você a montou e a quantidade de cobertura de impressão.
- **3.** Reduza a temperatura do local onde você colocou a impressora. Lembre-se de que a temperatura também pode ser afetada se a impressora for exposta à luz direta do sol ou estiver perto de um aquecedor de ambiente, uma lâmpada ou outra fonte de calor.
- **IMPORTANTE:** Se o cabeçote de impressão atingir 65°C (149°F), a impressora interromperá a impressão até que ele se resfrie. Isso pode danificar o cabeçote de impressão.

### **Evitar ambientes agressivos**

A impressora é um equipamento durável e pode suportar diversos ambientes físicos. No entanto, os componentes mecânicos internos da impressora são vulneráveis a poeira e produtos químicos no ar, principalmente em locais como lojas de produtos domésticos, lojas de produtos para jardim e armazéns. Nesses tipos de ambientes você precisa certificar-se de que sua impressora é limpa regularmente para que continue funcionando corretamente. A HP recomenda uma inspeção periódica regular e a limpeza geral do cabeçote de impressão, dos sensores, do eixo do carro e de ambos os mecanismos da impressora.

### **Papel**

**IMPORTANTE:** O uso de papel que não seja aprovado para a impressora pode danificar a impressora e invalidar todas as garantias. Consulte Especificações do papel na página 29 para obter mais informações.

# <span id="page-25-0"></span>**Limpeza da impressora**

Recomendações para a limpeza da impressora:

- Antes de iniciar a manutenção de rotina, certifique-se de que a alimentação da impressora está desligada.
- Não use solventes orgânicos, como gasolina ou acetona.
- Ao limpar os sensores, não ligue a impressora até que o álcool puro ou outra solução de limpeza tiver evaporado completamente.
- Recomenda-se que o ciclo de manutenção não seja mais longo do que um mês.

#### **Limpeza do gabinete da impressora**

Limpe o gabinete exterior conforme necessário, usando qualquer produto de limpeza doméstico próprio para plástico. Teste em uma pequena parte não visível primeiro. Limpe o compartimento de papel com um pano limpo e úmido. Os materiais e acabamentos do gabinete são duráveis e suportam produtos de limpeza, lubrificantes, combustíveis, óleos de cozinha e luz ultravioleta.

### **Limpeza do cabeçote de impressão e do cilindro de impressão**

**CUIDADO:** Não toque no cabeçote de impressão, pois isso pode causar queimaduras.

**IMPORTANTE:** Não tente limpar o interior da impressora com um produto de limpeza em spray. Não tente limpar o cabeçote do impressão (exceto conforme recomendado) nem permita que qualquer spray entre em contato com ele. Isso pode danificar os componentes eletrônicos internos ou o cabeçote de impressão. Se o cabeçote de impressão estiver sujo, limpe-o com álcool isopropílico (para assepsia) em uma caneta de álcool ou um cotonete. Não use o álcool isopropílico para limpar nenhuma outra parte da impressora, pois ele pode causar danos.

**IMPORTANTE:** O cabeçote de impressão normalmente não exige limpeza quando são utilizados os tipos de papel recomendados. Se for utilizado outro tipo de papel por um período longo de tempo, tentar limpar o cabeçote de impressão terá pouco efeito sobre a qualidade da impressão e pode causar congestionamentos ou outros danos à impressora, invalidando a garantia.

Se os problemas de impressão clara ou irregular persistirem após a limpeza do cabeçote de impressão térmica, é possível que o mecanismo de impressão precise ser substituído.

Siga estas instruções para limpar o cabeçote de impressão e o cilindro de impressão:

- **1.** Desligue a impressora e abra a tampa de recibos.
- **2.** Se a impressão tiver acabado de terminar, aguarde para que o cabeçote de impressão esfrie completamente.
- **3.** Limpe a poeira e as manchas da superfície do cabeçote de impressão e do cilindro de impressão com uma solução de limpeza à base de álcool e um pano de algodão.

**IMPORTANTE:** O pano de algodão não deve estar encharcado.

**4.** Após o álcool evaporar completamente, feche a tampa de recibos.

#### **Limpeza do sensor de marcas**

Quando a impressora não puder identificar a marca com eficiência, o sensor de marcas deve ser limpo. Veja abaixo as etapas de limpeza:

- <span id="page-26-0"></span>**1.** Desligue a impressora.
- **2.** Pressione a alavanca de abertura da tampa para abrir a tampa de recibos.
- **3.** Remova a tampa do sensor.
- **4.** Limpe a poeira e as manchas da superfície do sensor com uma solução de limpeza à base de álcool e um pano de algodão.
- **IMPORTANTE:** O pano de algodão não deve estar encharcado.
- **5.** Recoloque a tampa do sensor depois de a solução de limpeza evaporar completamente e feche a tampa de recibos.

### **Limpeza de poeira do papel**

A HP recomenda que você remova poeira do papel de sua impressora aproximadamente cada seis meses, usando ar comprimido ou algum outro tipo de ventilador para remover a poeira da impressora.

### **Eliminação de congestionamentos de papel**

Para eliminar um congestionamento de papel de recibos:

- **1.** Desligue a alimentação da impressora e, em seguida, pressione a alavanca de abertura da tampa para abrir a tampa de recibos.
- **2.** Libere o papel de recibos congestionado e, em seguida, feche a tampa de recibos.
- **3.** Ligue a impressora, e o cortador reiniciará automaticamente.

Se o cortador não reiniciar automaticamente após a liberação do papel congestionado, desmonte o cortador.

**1.** Desligue a impressora e remova a tampa do cortador.

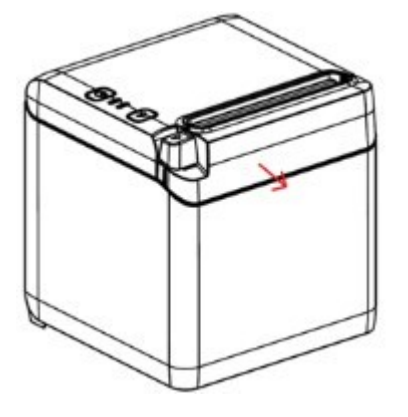

- **2.** Pressione a alavanca de abertura da tampa para abrir a tampa de recibos.
- **3.** Remova o papel congestionado da impressora.
- **4.** Reinstale a tampa do cortador e feche a tampa de recibos.
- **5.** Ligue a impressora, e o cortador reiniciará automaticamente.

# <span id="page-27-0"></span>**A Solução de problemas**

Devido ao design da impressora, ela não requer praticamente nenhuma manutenção periódica. No entanto, se ocorrerem problemas, eles geralmente podem ser diagnosticados de modo rápido verificando-se os indicadores luminosos de status abaixo e consultando-se as seções apropriadas deste apêndice.

As informações nas páginas a seguir descrevem condições comuns que você pode encontrar e solucionar facilmente. Alguns podem precisar que você entre em contato com o seu provedor de serviços autorizado HP regional para produtos do Sistema de ponto de venda HP. Você deve ser capaz de corrigir muitas das condições localmente sem solicitar assistência. No entanto, se uma condição persistir, entre em contato com o seu provedor de serviços autorizado HP regional.

# **Códigos de bipes e luzes de erro**

Quando a impressora estiver passando por uma condição de erro, a luz de erro piscará e será emitido um bipe ou uma série de bipes. O alarme de aviso em bipe está desativado por padrão. Consulte Configuração da [impressora na página 14](#page-21-0) para obter mais informações.

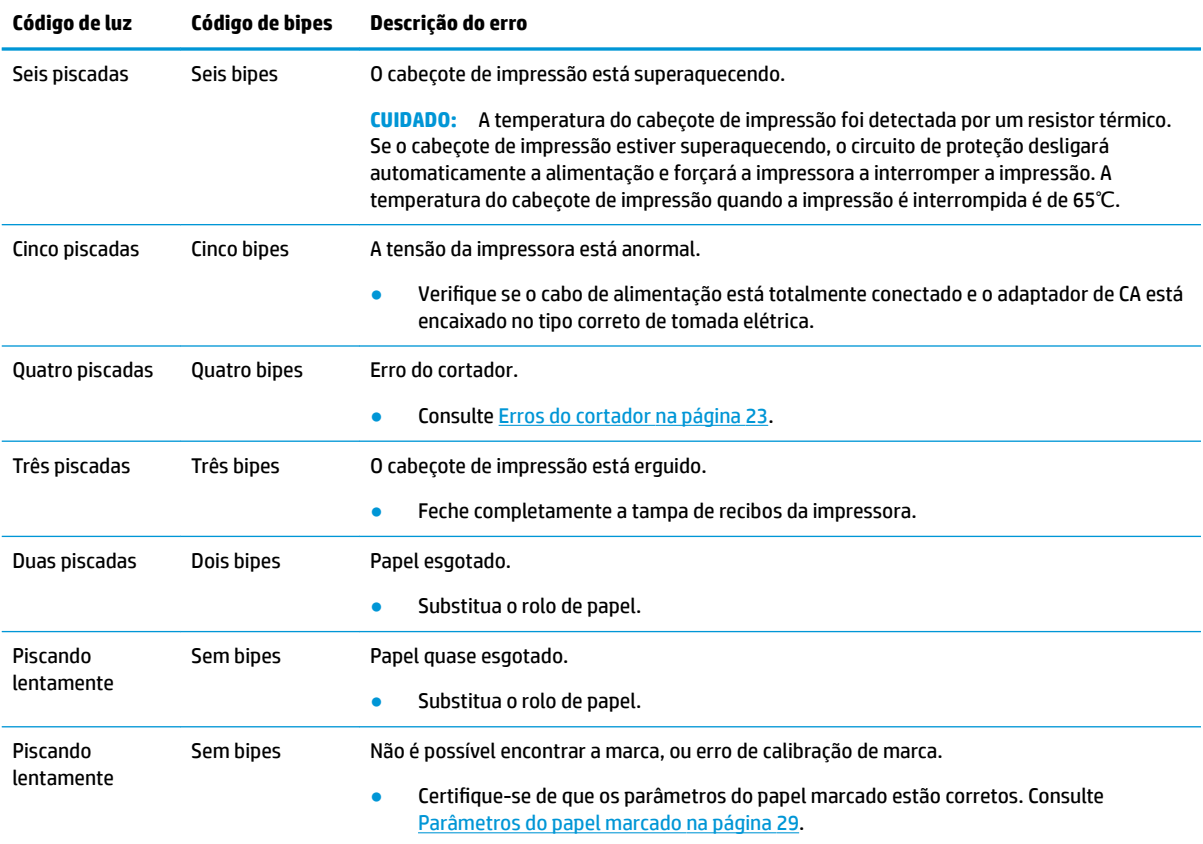

# **Procedimento de solução típica**

Se uma condição inesperada ocorreu, siga as seguintes etapas gerais:

- <span id="page-28-0"></span>**1.** Desligue e ligue a impressora e observe o seu comportamento.
- **2.** Verifique a luz de erro e compare as indicações com a tabela acima.
- **3.** Teste a impressora executando uma impressão de teste de amostra. Consulte [Teste da impressora](#page-18-0) [na página 11.](#page-18-0) Isso pode fornecer informações adicionais sobre o erro que está ocorrendo.
- **4.** Consulte as tabelas de solução de problemas nas páginas a seguir.

# **Solução de problemas comuns**

As tabelas a seguir relacionam possíveis problemas, a causa possível de cada um deles e as soluções recomendadas.

### **Códigos de bipes**

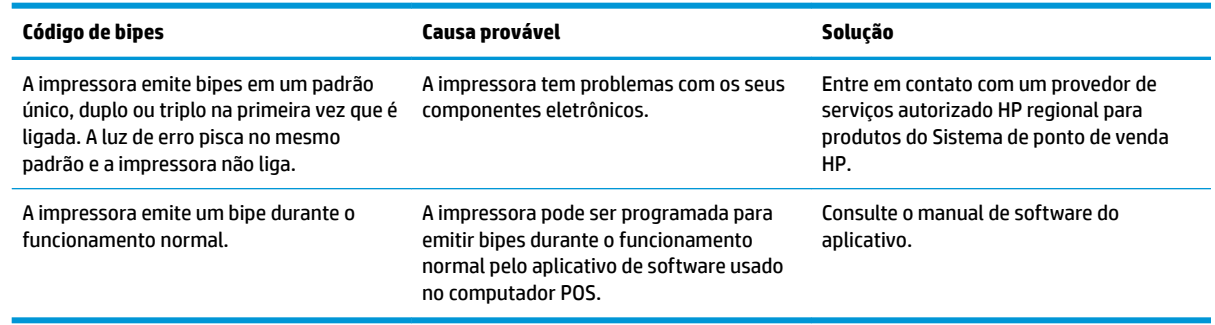

### **A impressora não imprime**

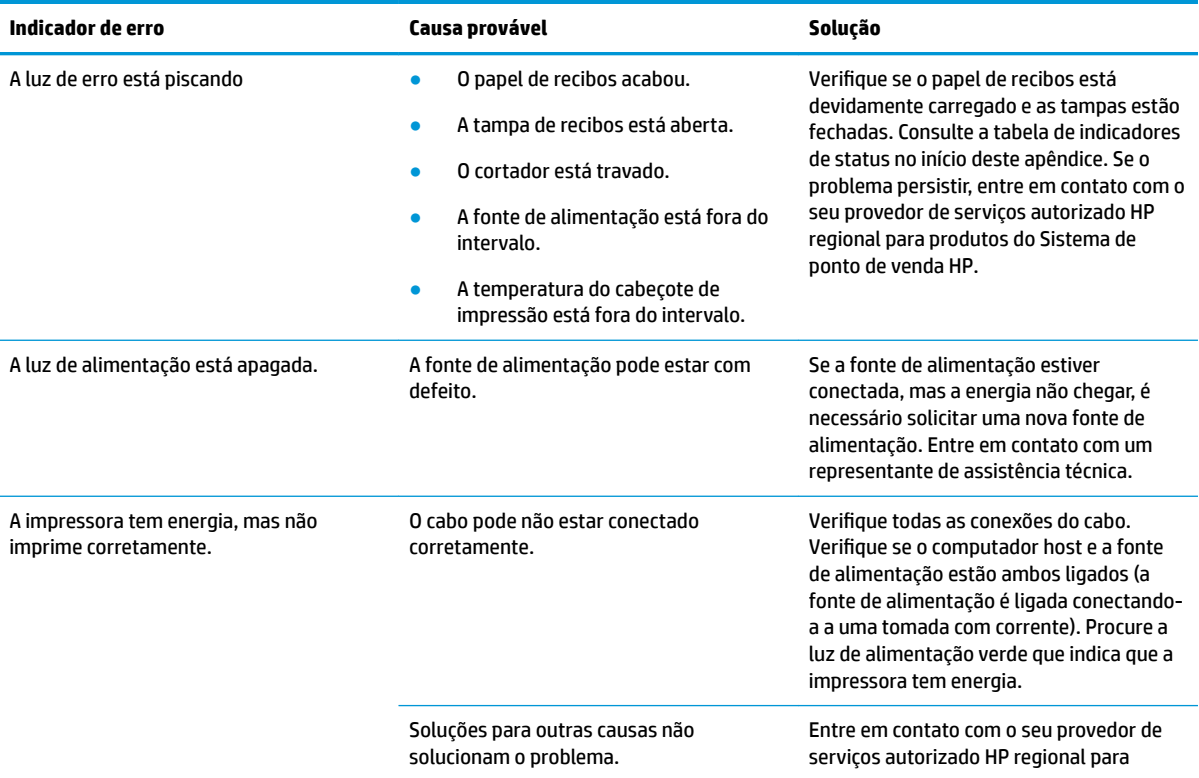

<span id="page-29-0"></span>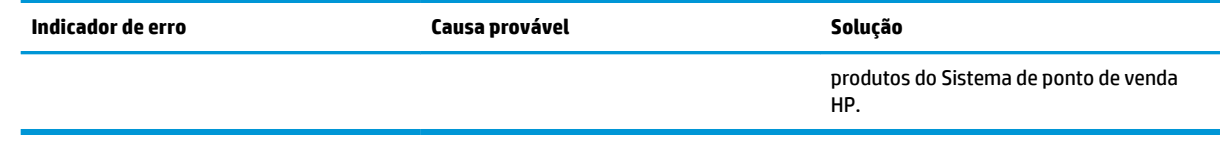

# **Luz de erro piscando**

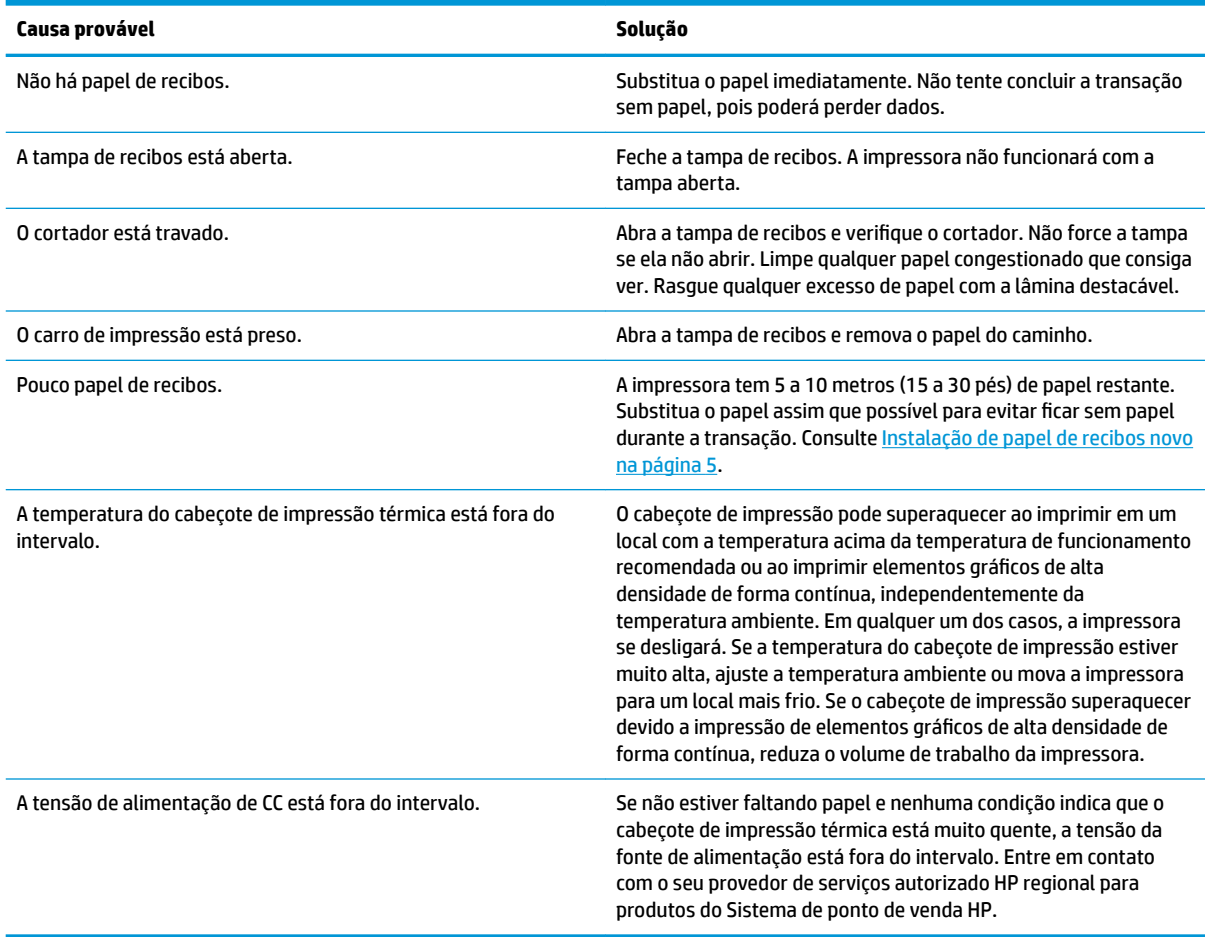

# **Problemas de qualidade de impressão**

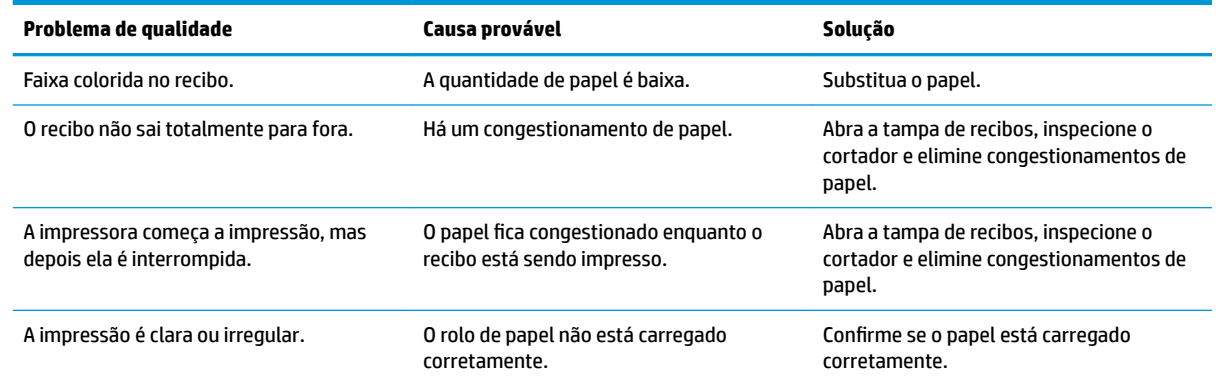

<span id="page-30-0"></span>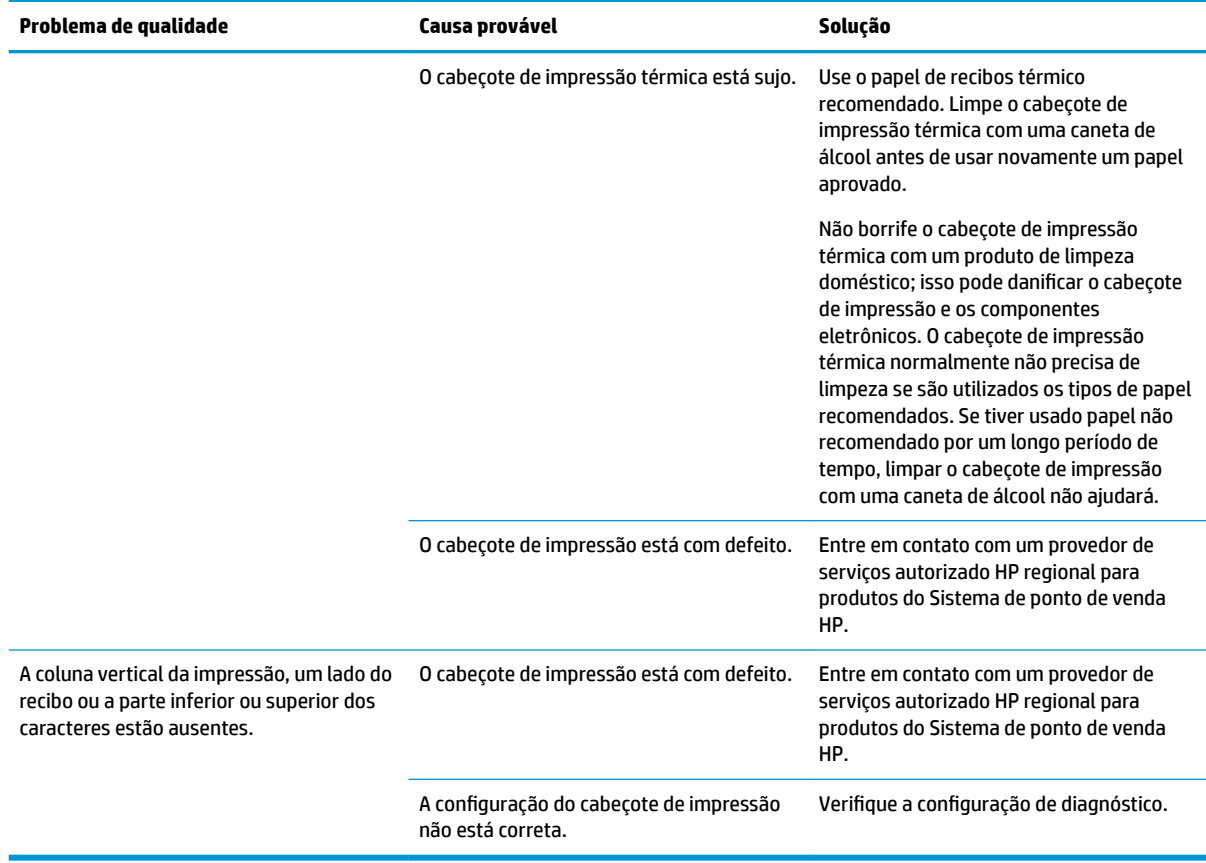

### **Erros do cortador**

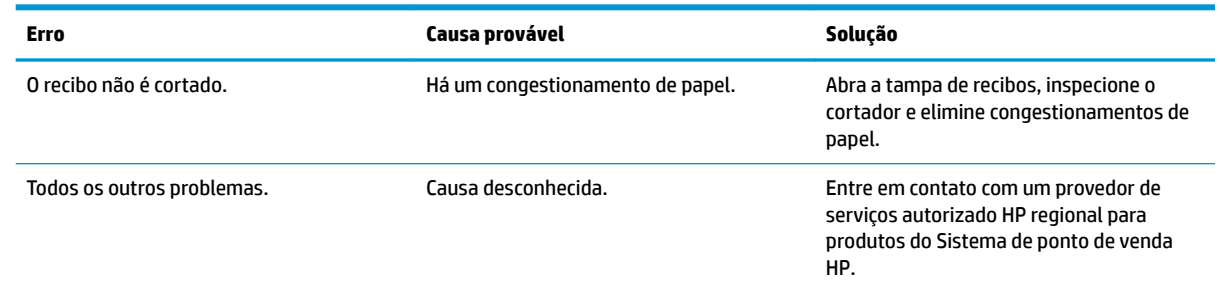

# **Outras condições**

Os problema a seguir precisam ser corrigidos por um provedor de serviços autorizado HP regional para produtos do Sistema de ponto de venda HP.

- A impressora não liga/desliga ou não para quando solicitado.
- A impressora imprime caracteres ilegíveis.
- O papel não está sendo alimentado.
- O cortador não liga/desliga ou não corta.
- <span id="page-31-0"></span>O cilindro não abre ou não fecha.
- A impressora não se comunica com o computador POS.

### **Contatar o suporte**

Para solucionar problemas de hardware ou software, acesse <http://www.hp.com/support>. Use esse site para obter mais informações sobre o seu produto, incluindo links para fóruns de discussões e instruções para solução de problemas. Também é possível encontrar informações sobre como entrar em contato com a HP e abrir um caso de suporte.

# **Preparação para entrar em contato com o suporte técnico**

Se você não conseguir solucionar um problema, você pode precisar telefonar para o suporte técnico. Quando for ligar, tenha em mãos as seguintes informações:

- Número de modelo e número de série da impressora
- Se o produto está conectado a um computador HP POS, forneça o número de série do computador POS
- A data de compra descrita na nota fiscal
- O número de peça sobressalente localizado no produto
- As condições nas quais o problema ocorreu
- As mensagens de erro recebidas
- A configuração do hardware
- Nome e versão do hardware e do software que você está usando

# <span id="page-32-0"></span>**B Instruções de segurança**

Este capítulo contém informações importantes para o uso seguro da impressora térmica de recibos. As instruções devem sempre ser seguidas para reduzir o risco de ferimentos ou danos. Antes de instalar e utilizar a impressora, leia atentamente os itens a seguir.

# **Cabeçote de impressão**

- O cabeçote de impressão é um elemento térmico sensível a descargas eletrostáticas e opera a altas temperaturas. Não toque no cabeçote de impressão ou nos equipamentos periféricos durante ou imediatamente depois da operação.
- Configure o peso da impressão para o nível mais baixo capaz de produzir uma impressão de qualidade aceitável. Isso prolongará a vida útil do cabeçote de impressão.

**CUIDADO:** Não permita que a impressora comece a imprimir quando não houver papel de recibos instalado. Caso contrário, o cabeçote de impressão e o cilindro de impressão serão gravemente danificados.

## **Localização**

- Instale a impressora em uma superfície plana e estável.
- Reserve o espaço adequado ao redor da impressora para que a operação e a manutenção possam ser executadas de modo conveniente.
- Mantenha a impressora longe de fontes de água e evite a exposição direta à luz do sol, a luzes artificiais fortes e ao calor.
- Não utilize nem armazene a impressora em locais expostos a temperaturas altas, umidade ou muita poluição.
- Não posicione a impressora em locais expostos a vibrações ou impactos.
- Não posicione a impressora em locais onde possa se acumular condensação na impressora. Se houver acúmulo de condensação, não ligue a energia até que a condensação se evapore completamente.

# **Energia**

- Conecte o adaptador de CA a uma tomada de CA adequada. Evite compartilhar uma única tomada de CA com motores de alta potência e outros dispositivos que possam causar flutuações na tensão.
- Desconecte o adaptador de CA quando a impressora não for utilizada por um longo período de tempo.
- Não permita a entrada de água ou materiais condutores, como metal, na impressora. Se isso acontecer, desconecte a impressora da fonte de alimentação imediatamente.
- **AVISO!** Se entrar água ou materiais condutores na impressora, não desligue a alimentação na impressora, pois isso pode causar choques elétricos.
- Para evitar danos à impressora, desligue a alimentação antes de conectar ou desconectar os cabos ou as interfaces.

# <span id="page-33-0"></span>**Instruções adicionais**

- Não toque no cortador da impressora.
- Para garantir a qualidade da impressão e uma operação normal por toda a vida útil da impressora, use papel recomendado ou de boa qualidade.
- · A impressora só deve ser desmontada ou reparada por um técnico certificado pelo fabricante.
- Mantenha este manual em segurança e ao alcance para consultas imediatas.

# <span id="page-34-0"></span>**C** Especificações técnicas

# **Impressora térmica de recibos**

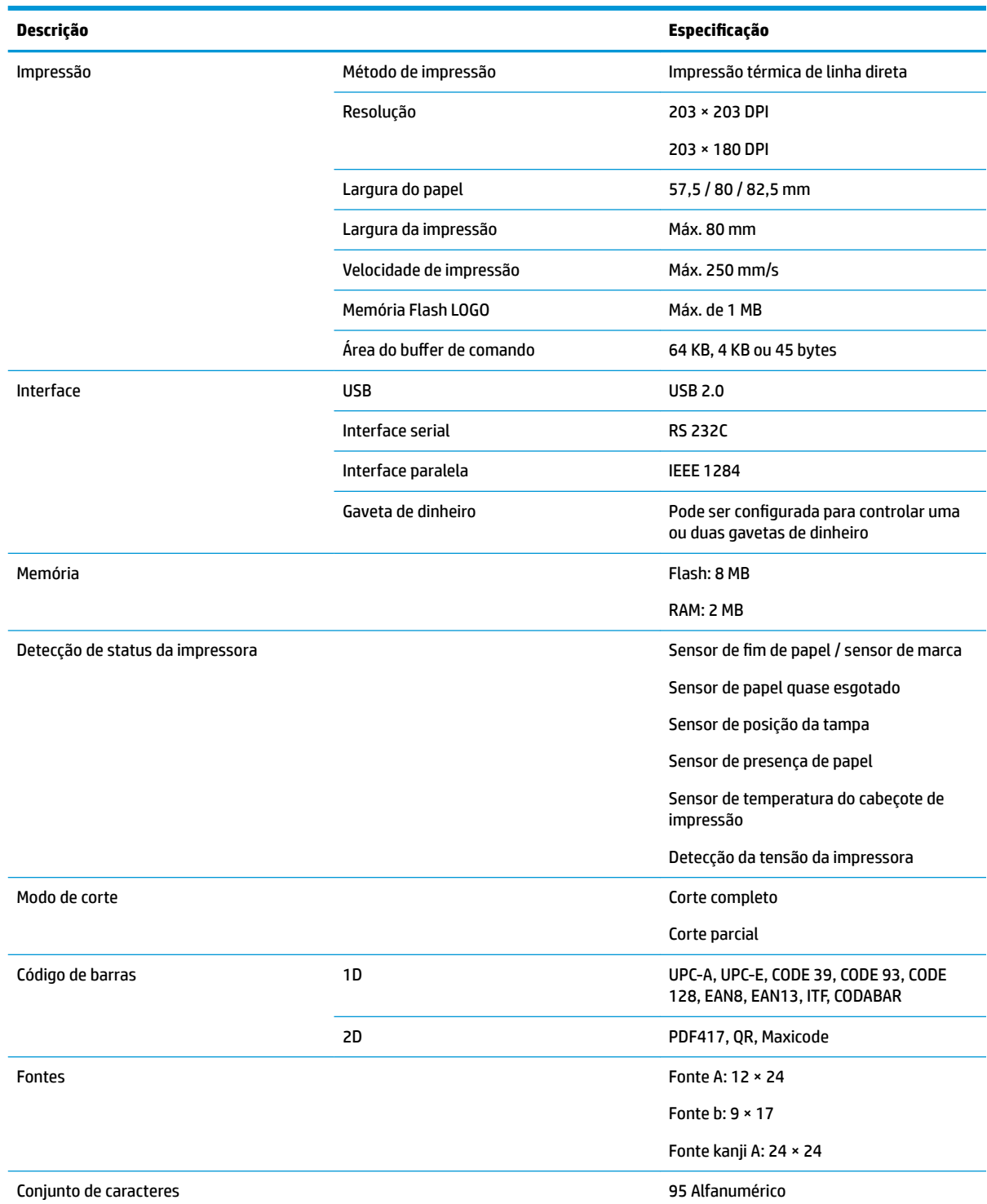

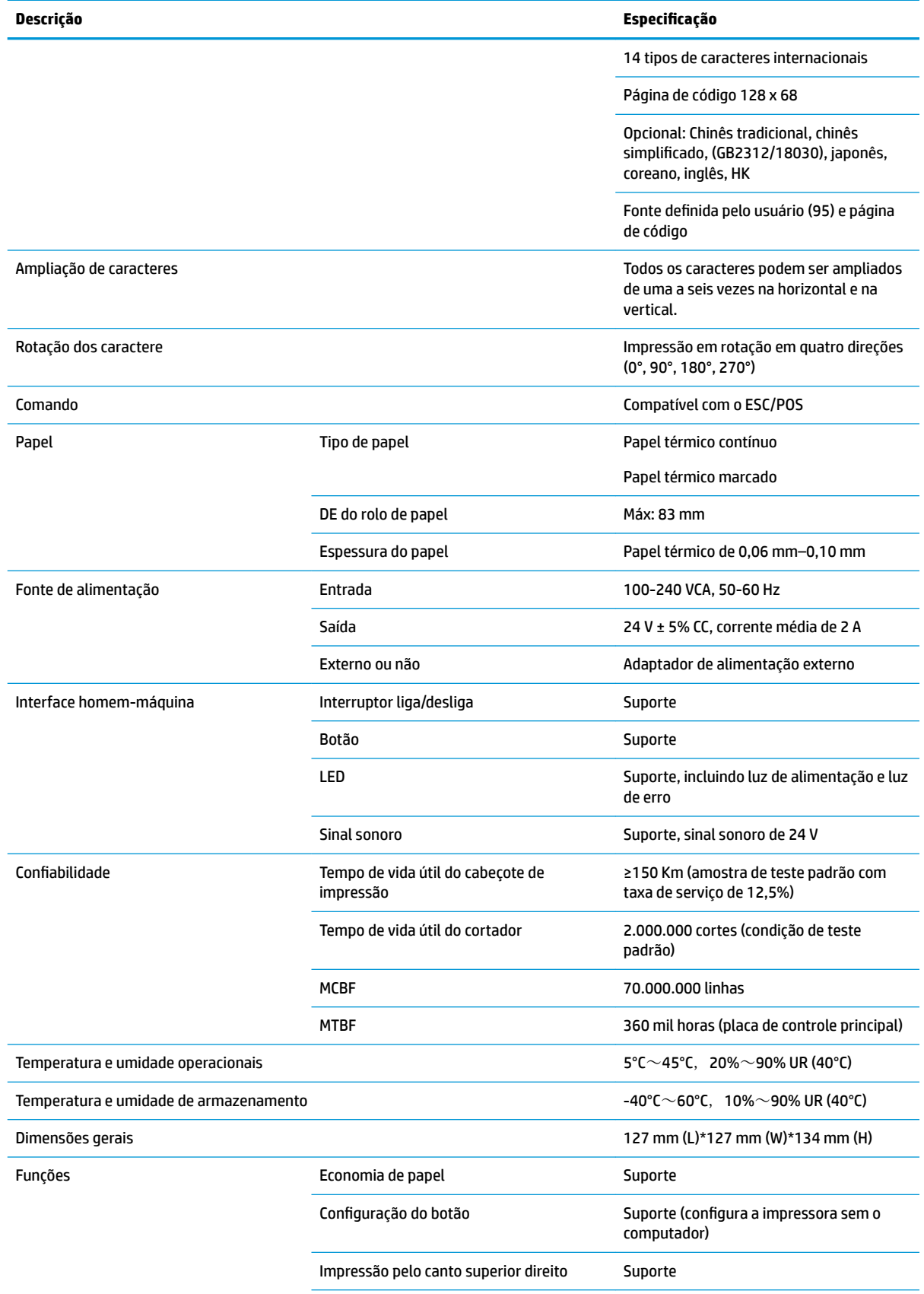

<span id="page-36-0"></span>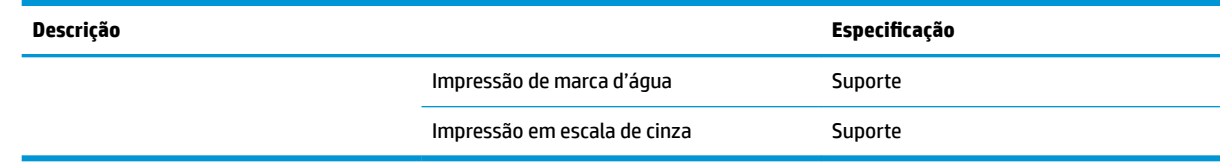

# **Especificações do cortador de papel**

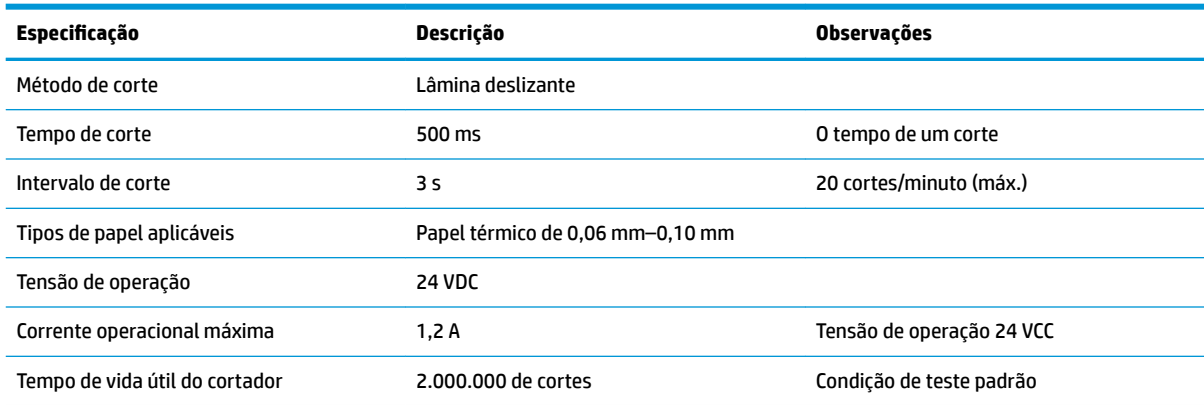

# **Especificações do papel**

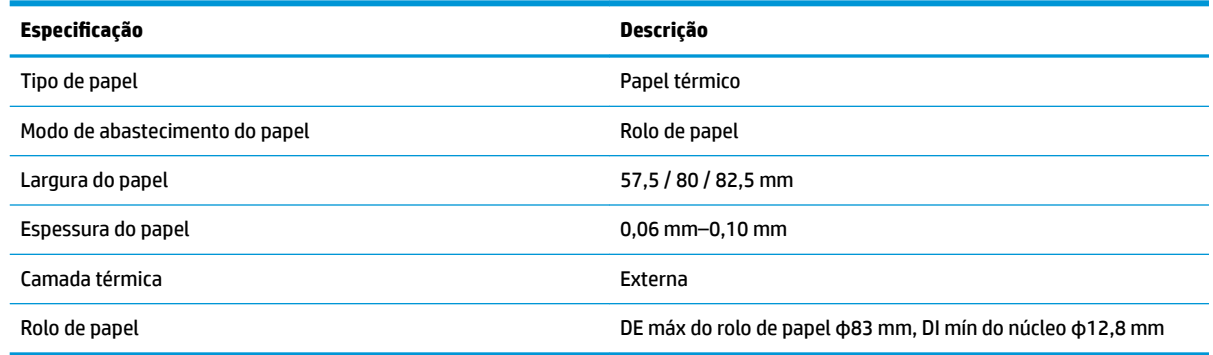

### **Fornecedores de papel recomendados**

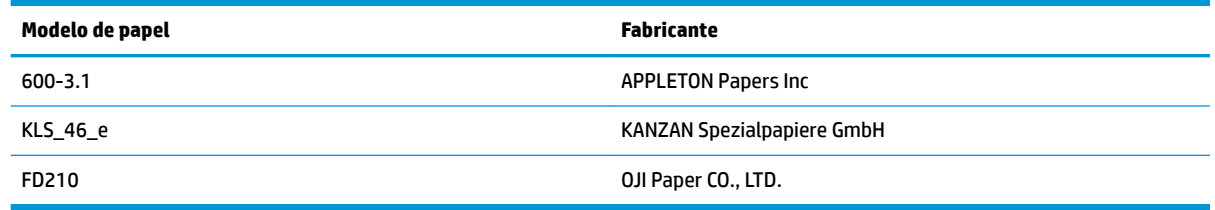

### **Parâmetros do papel marcado**

A impressora é compatível com a impressão de papel marcado e pode configurar a posição de corte e impressão inicial com precisão. O papel marcado deve não só atender às especificações do rolo de papel térmico para a impressora, como também aos seguintes requisitos.

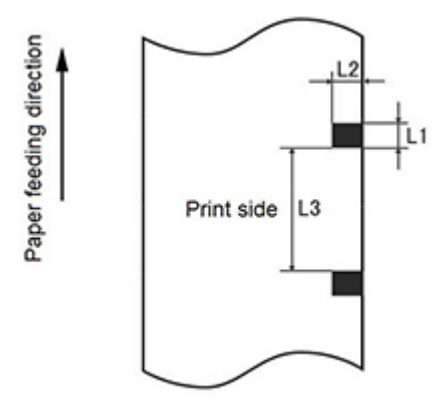

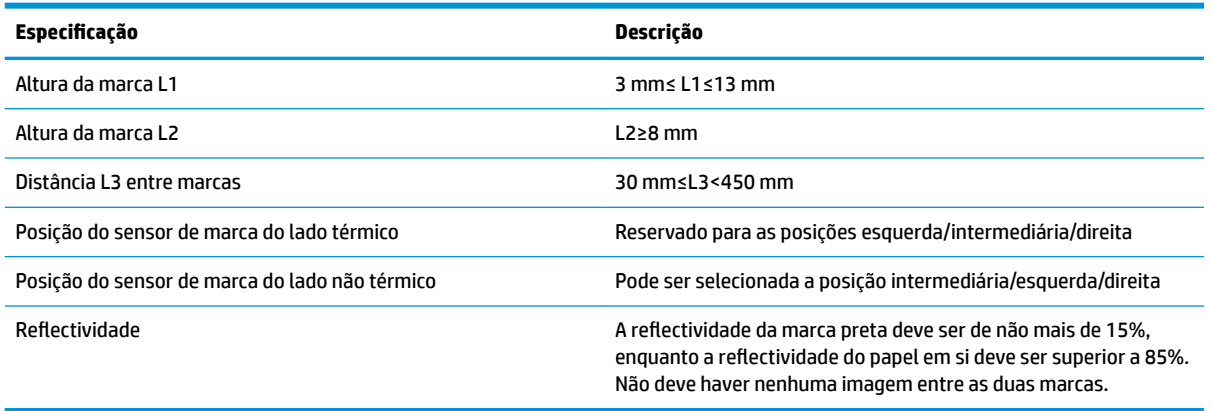

Ao usar papel marcado, é importante lembrar-se das seguintes orientações:

- Use papel recomendado ou seus equivalentes. O uso de papel de qualidade inferior ou diferente pode afetar negativamente a qualidade da impressão e diminuir a vida útil do cabeçote de impressão.
- Não cole o papel no eixo central.
- Se o papel estiver contaminado por produtos químicos ou oleosidade, ele pode descolorir ou perder a sensibilidade ao calor na área contaminada, o que afetará a qualidade da impressão.
- Para evitar uma qualidade inferior de impressão, não esfregue a superfície do papel com objetos rígidos.
- Quando a temperatura ambiente atingir 70℃, o papel descolorirá. Não utilize nem armazene o papel em condições de alta temperatura, alta umidade ou iluminação forte.
- A marca é medida durante a impressão e a alimentação de papel. Se o valor da altura da marca detectado pelo sensor for superior ao valor padrão, o alarme da impressora disparará, indicando o fim do rolo de papel. O valor padrão da altura é de 13 mm.

# <span id="page-38-0"></span>**D Configuração do botão do menu principal**

O menu principal contém as opções de configuração da impressora. Use o botão de alimentação de papel para indicar a seleção desejada. Indique a seleção de um número pressionando brevemente o botão de alimentação de papel pelo número de vezes desejado.

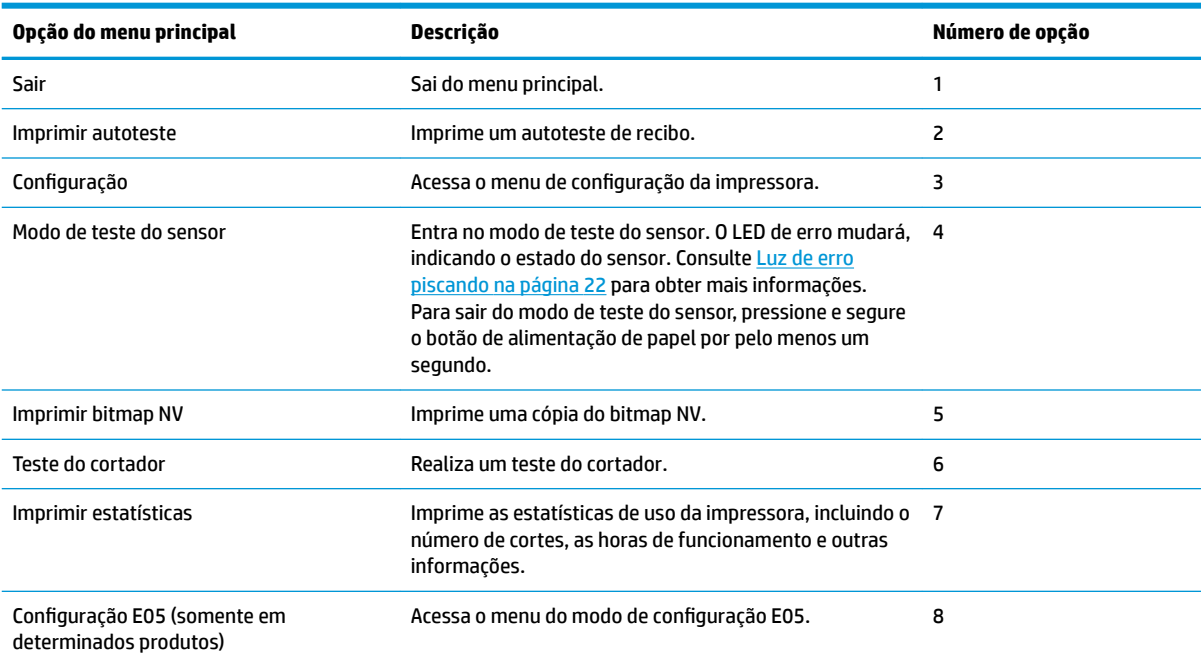

# **Menu de Configuração**

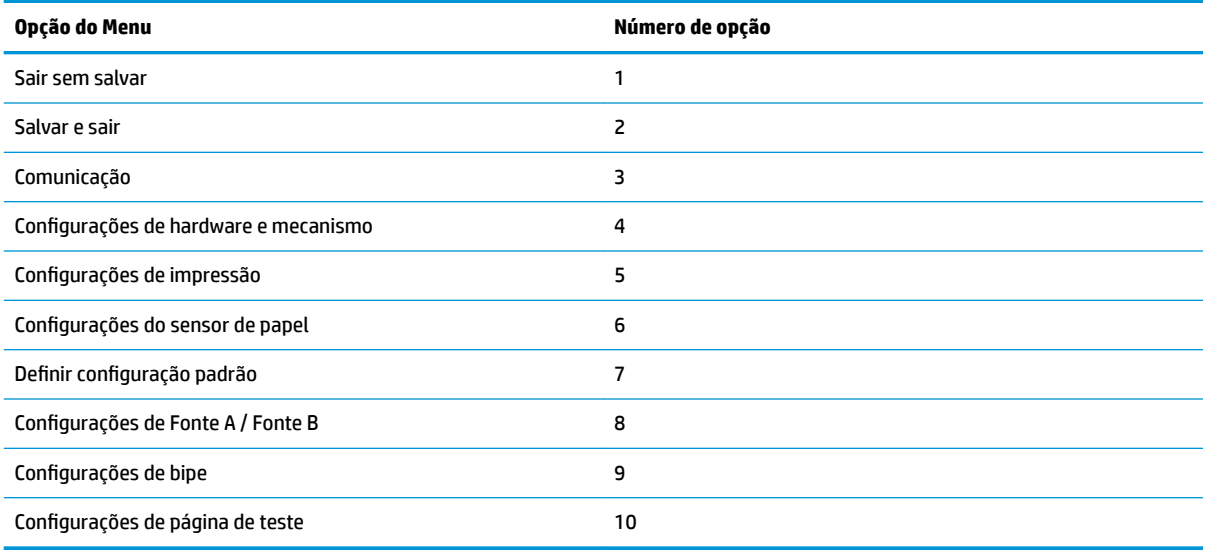

### <span id="page-39-0"></span>**Menu de comunicação**

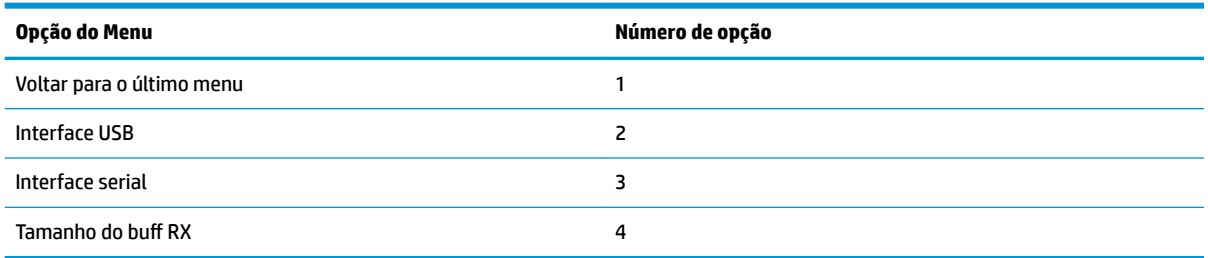

### **Menu da interface USB**

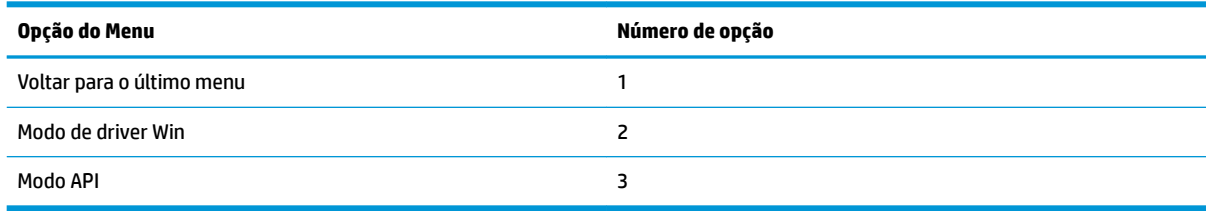

### **Menu da interface serial**

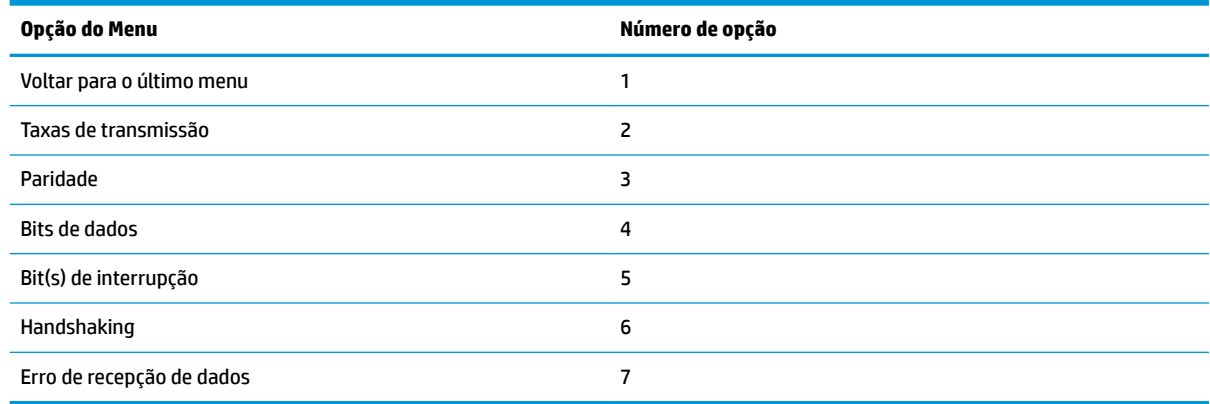

#### **Menu das taxas de transmissão**

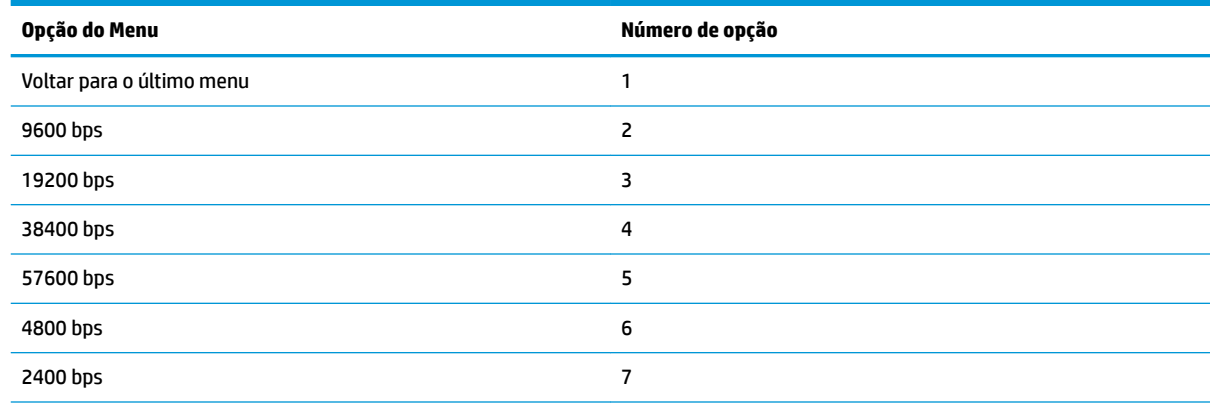

<span id="page-40-0"></span>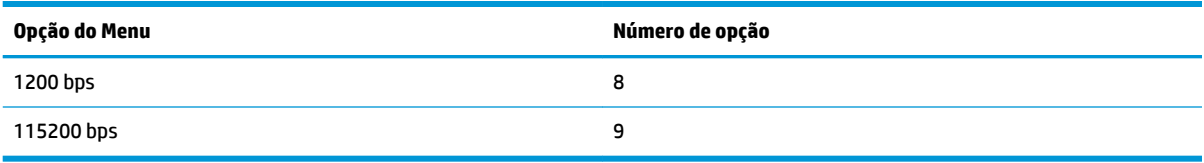

### **Menu de paridade**

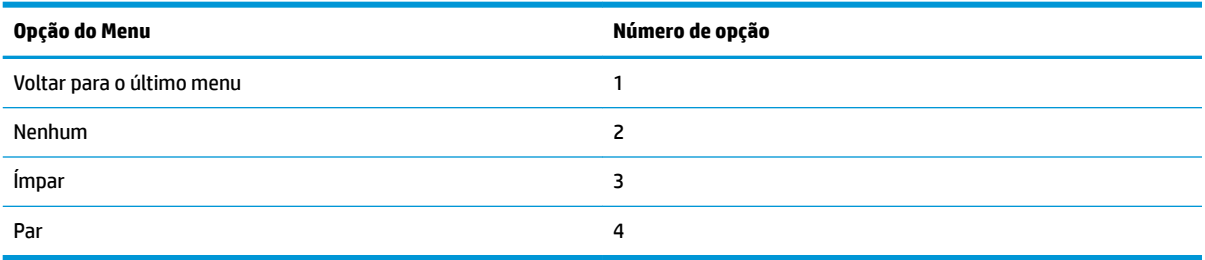

#### **Menu de bits de dados**

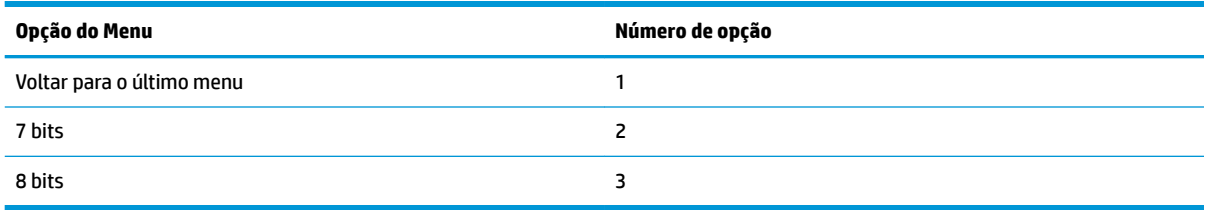

### **Interromper menu de bit(s)**

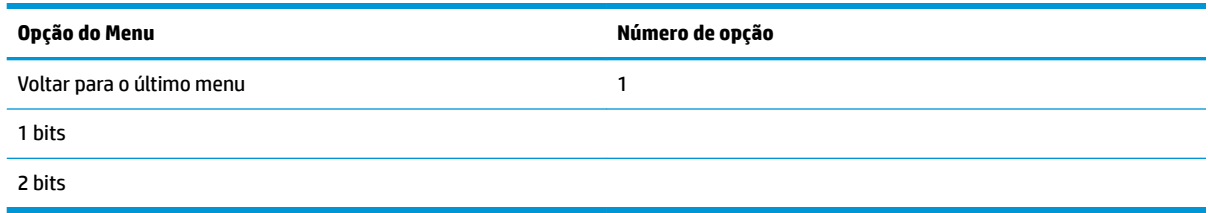

### **Menu de handshaking**

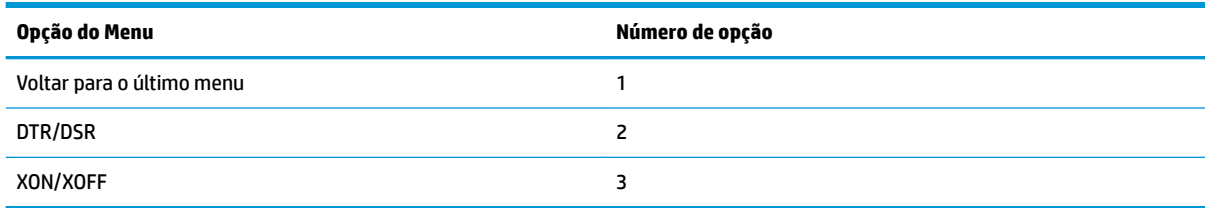

### **Menu de erro de recebimento de dados**

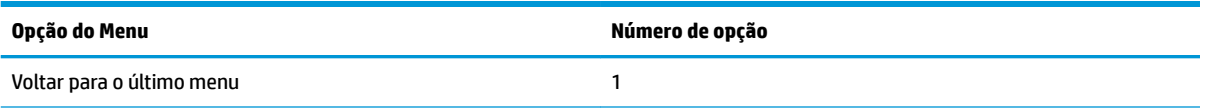

<span id="page-41-0"></span>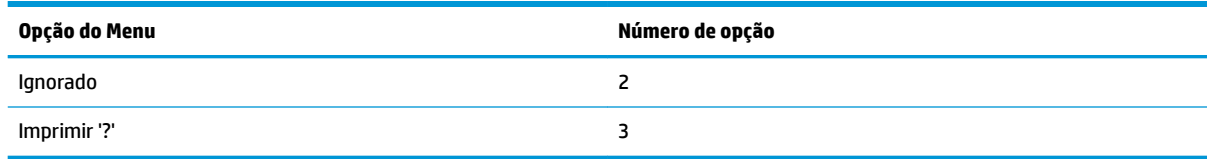

### **Menu de tamanho do Buff RX**

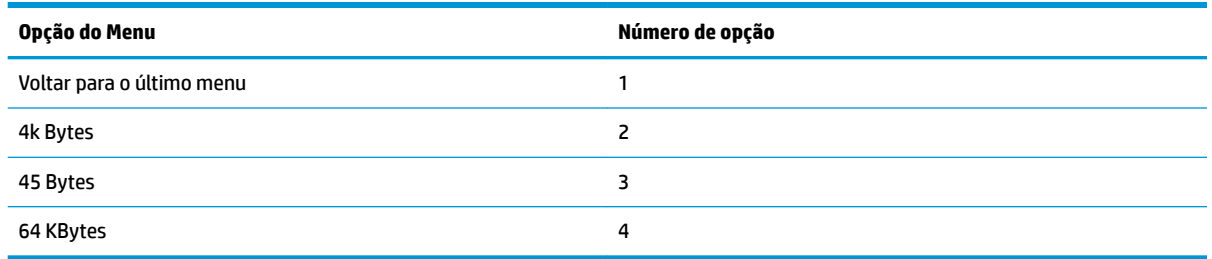

# **Menu de configurações de hardware e mecanismo**

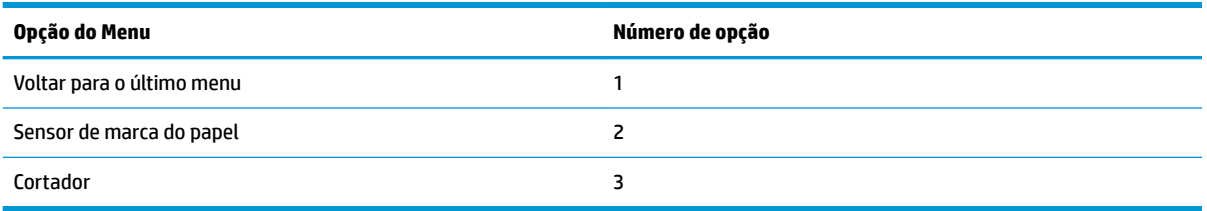

### **Menu do sensor de marca do papel**

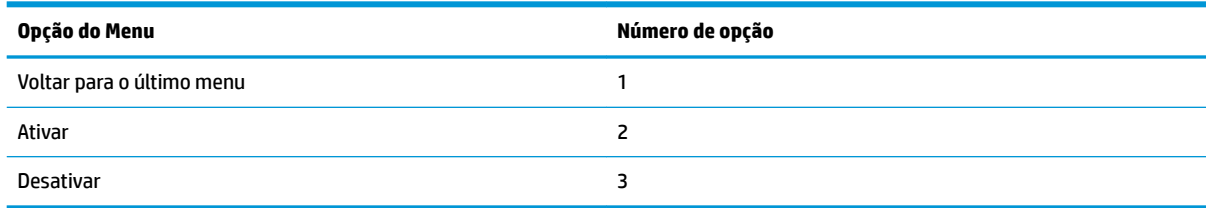

### **Menu do cortador**

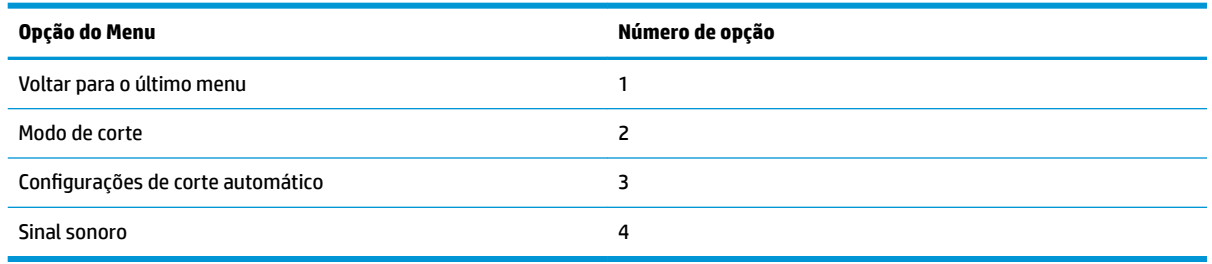

#### <span id="page-42-0"></span>**Menu do modo de corte**

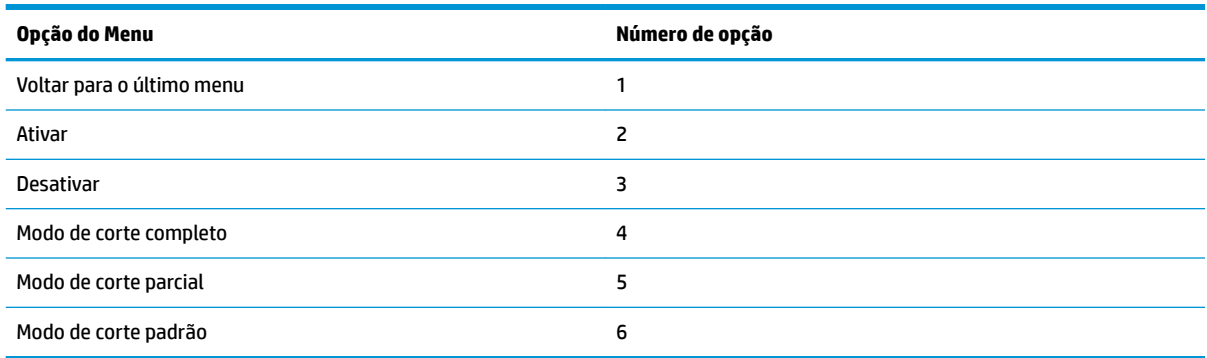

### Menu de configurações de corte automático

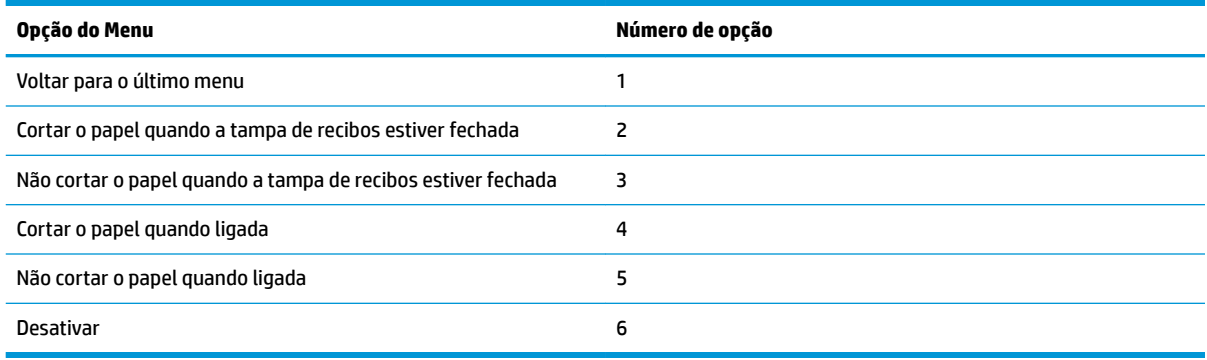

#### **Menu do sinal sonoro**

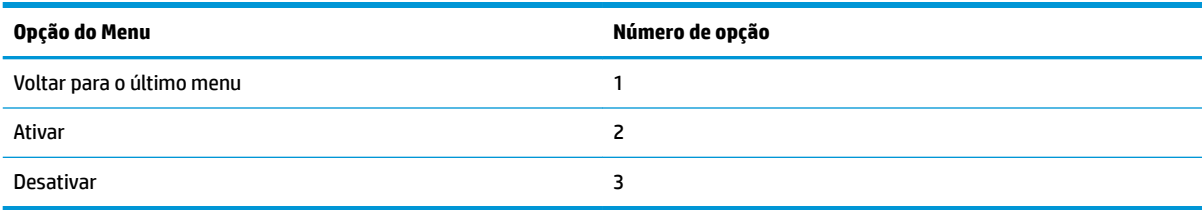

# **Menu de configurações de impressão**

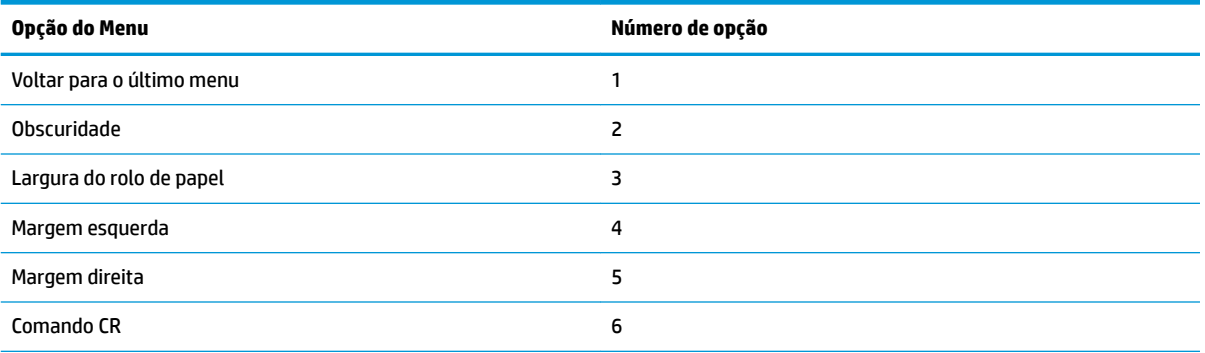

<span id="page-43-0"></span>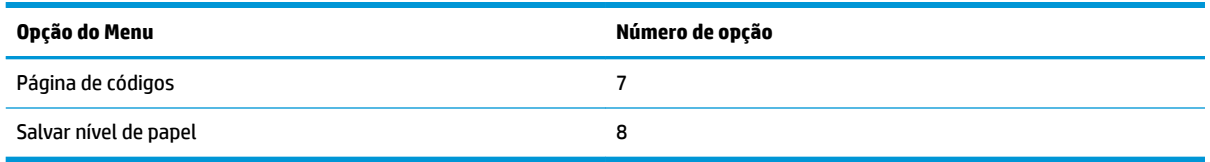

### **Menu de obscuridade**

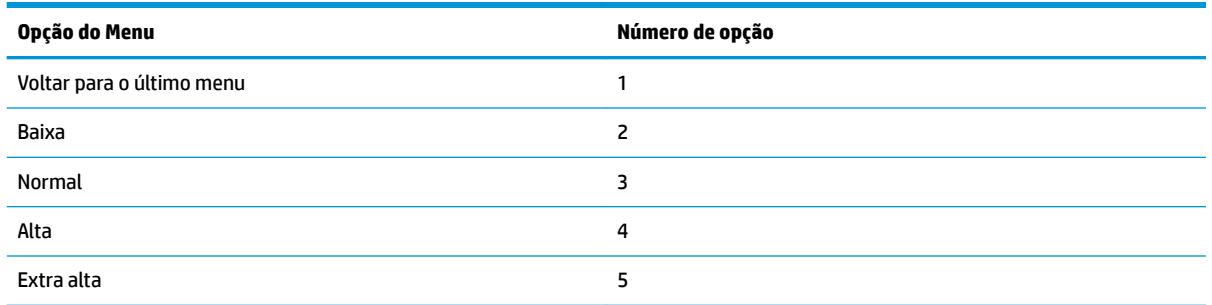

### **Menu de largura do rolo de papel**

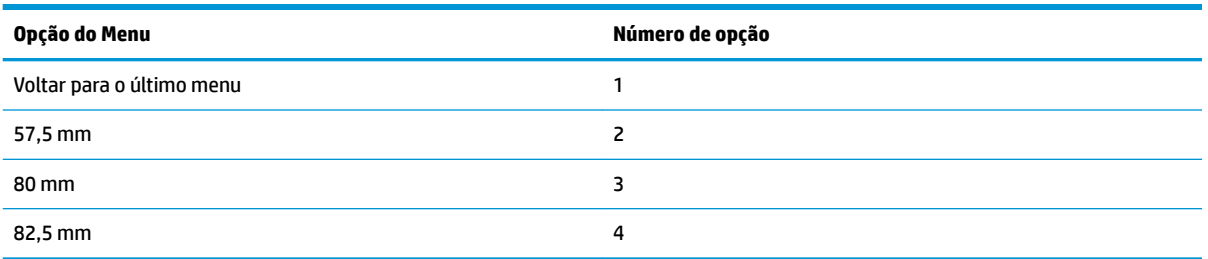

### **Menu da margem esquerda**

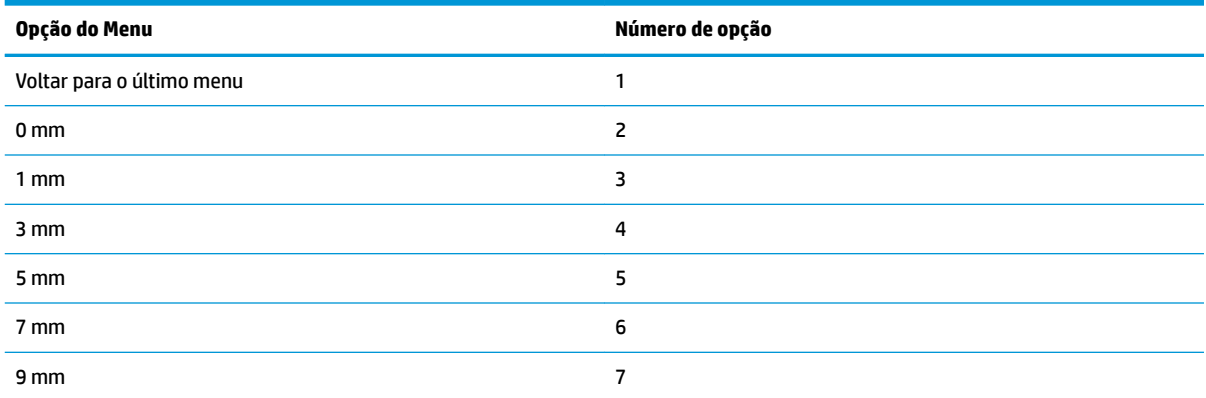

### **Menu da margem direita**

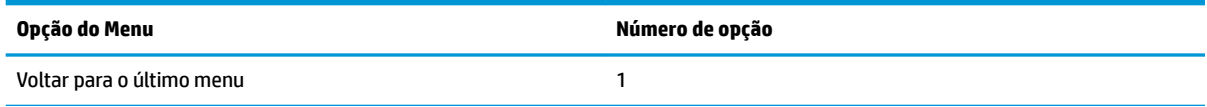

<span id="page-44-0"></span>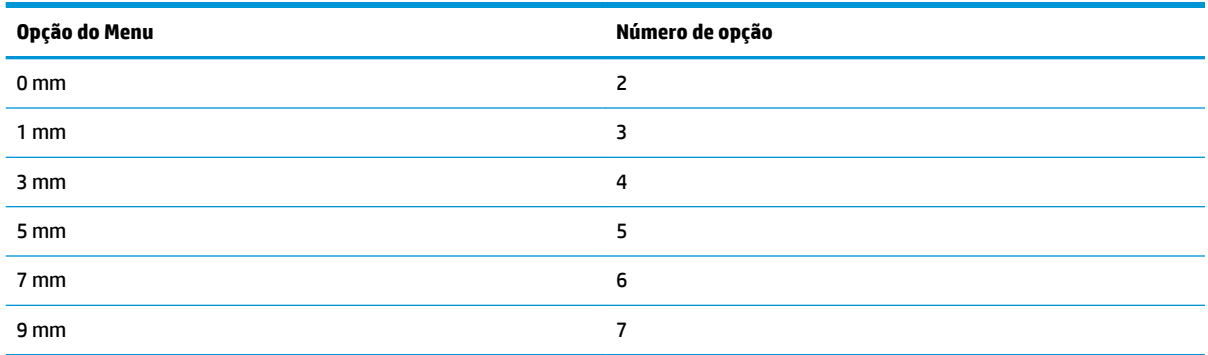

### **Menu do comando CR**

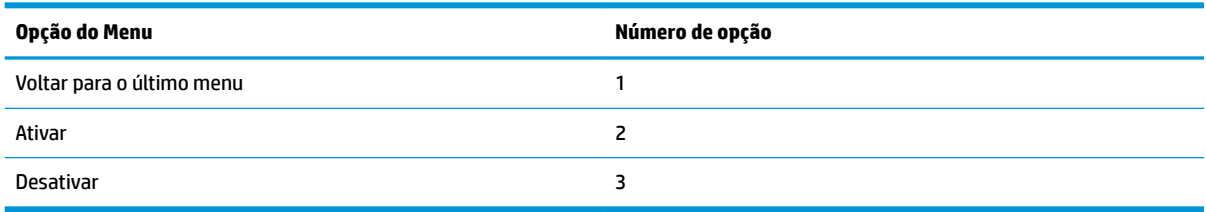

### **Menu de página de código**

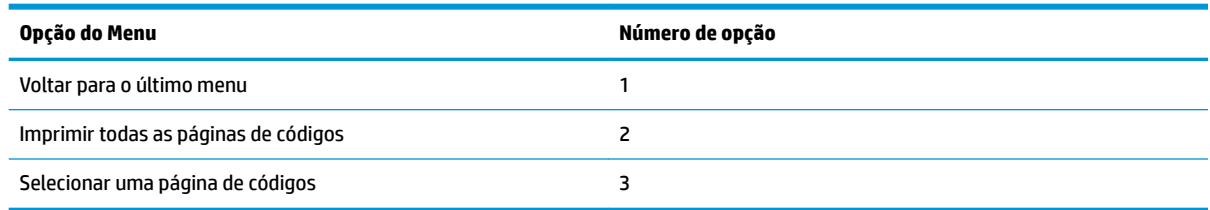

### **Salvar o menu de nível de papel**

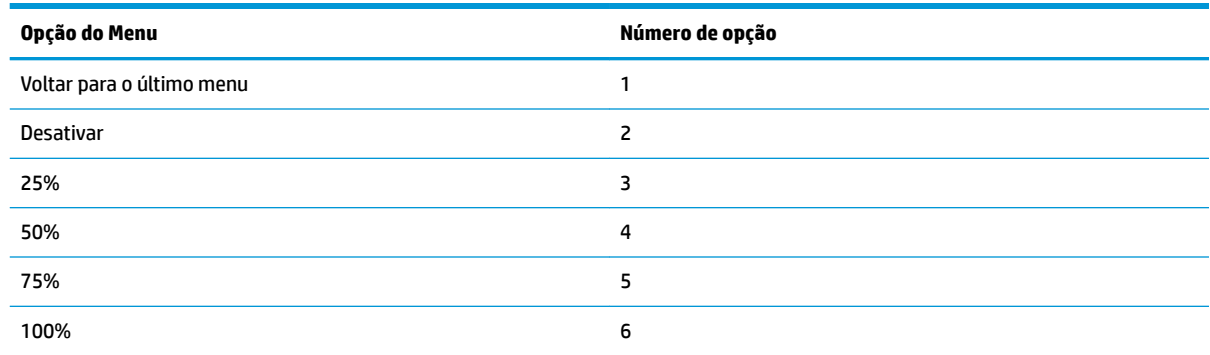

# **Menu de configurações do sensor de papel**

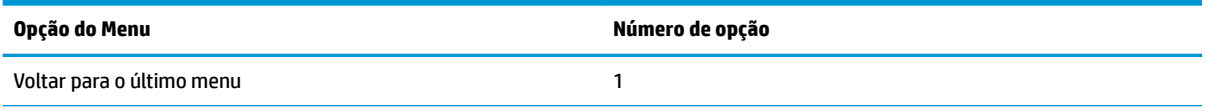

<span id="page-45-0"></span>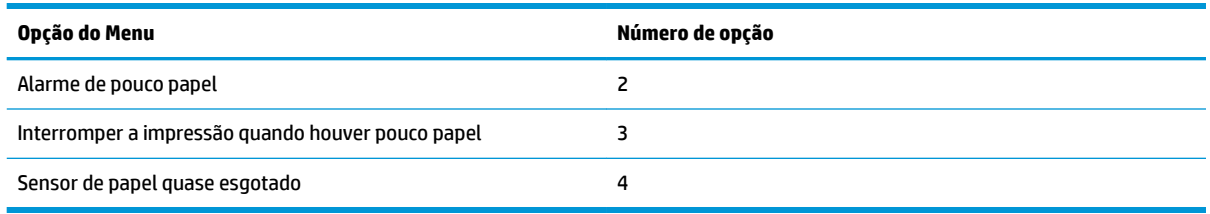

### **Menu do alarme de pouco papel**

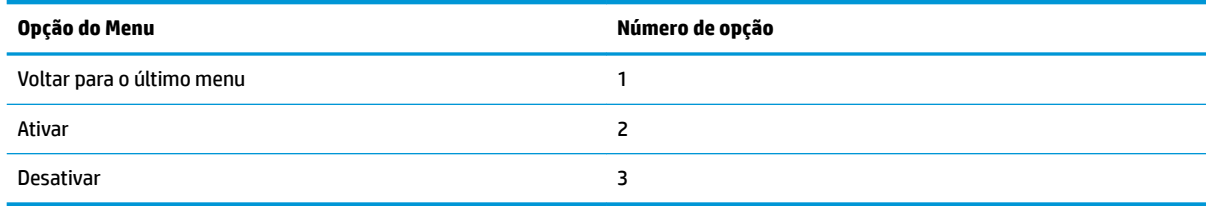

### **Menu de interrupção da impressão quando houver pouco papel**

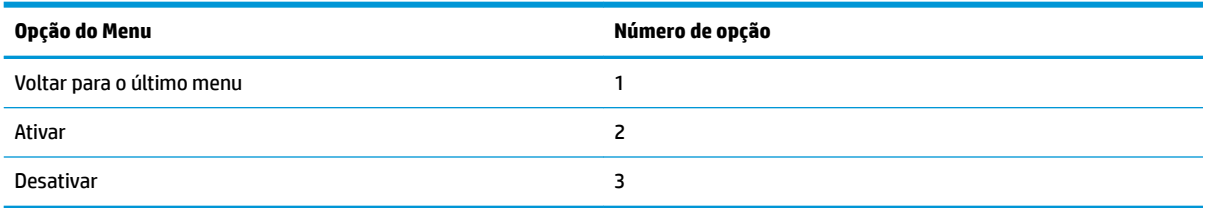

### **Menu do sensor de papel quase esgotado**

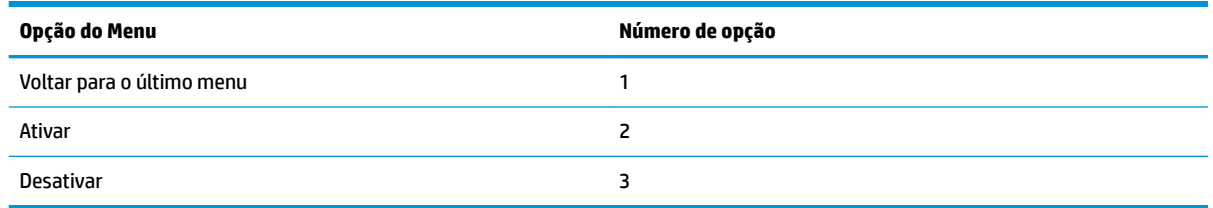

### **Menu de definição da configuração padrão**

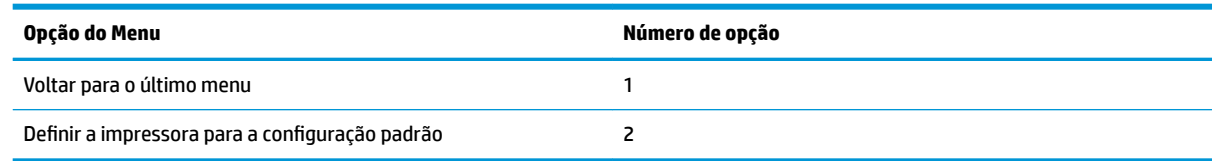

### Menu de configurações de Fonte A / Fonte B

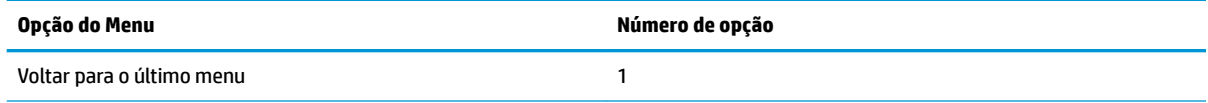

<span id="page-46-0"></span>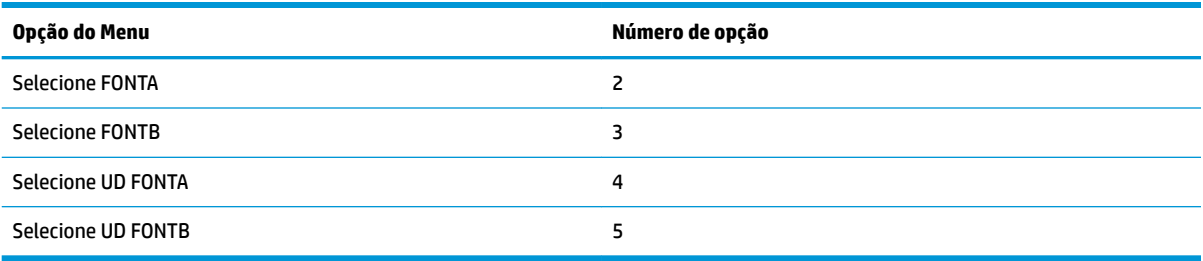

# **Menu de configurações do bipe**

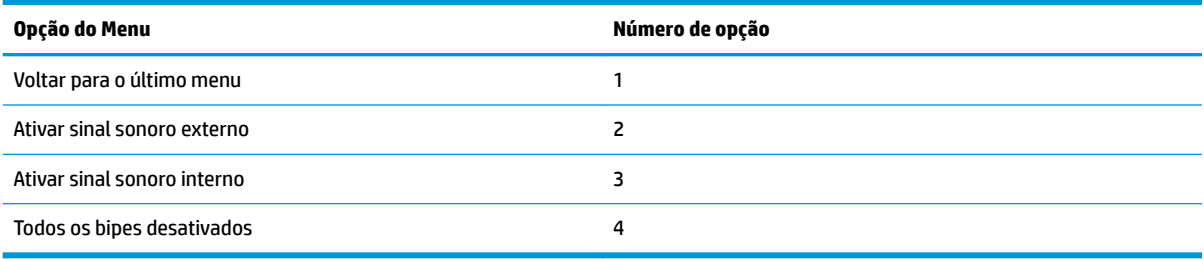

### **Menu do modo de bipe**

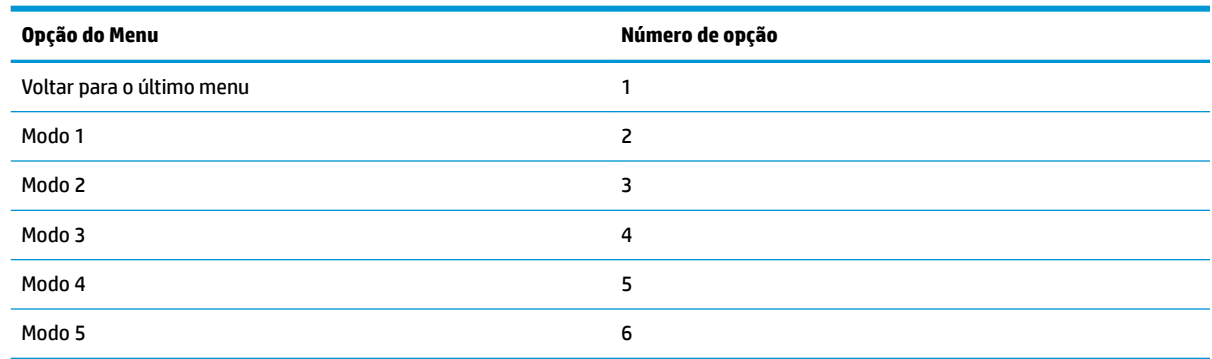

### **Menu de configurações da página de teste**

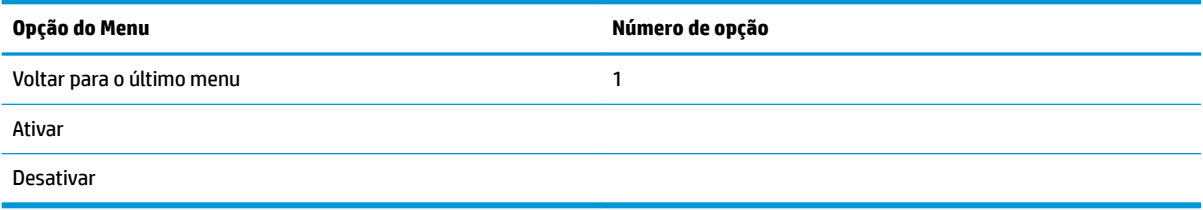

# **Menu da configuração E05**

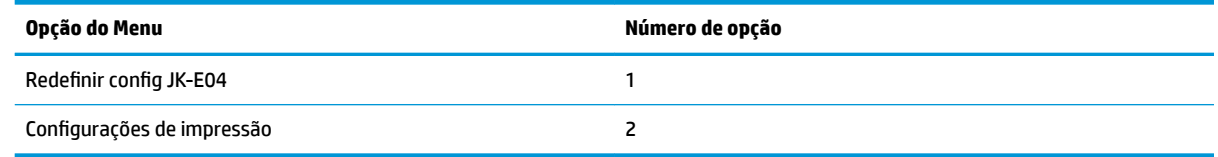